# **Fedélszéktervezés**

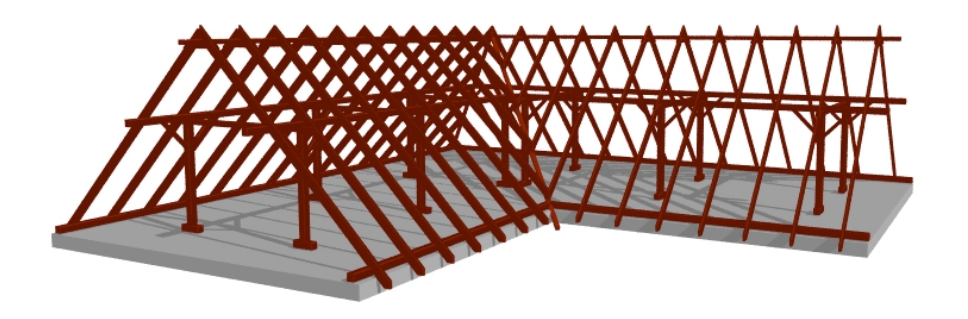

DesignSoft Kft. www.designsoft.hu

## **A fedélszéktervező program általános paraméterei**

A fedélszéktervező program, hasonlóan a tetőszerkesztőhöz négy ablakban azaz három nézeti és egy axonometrikus ablakban dolgozik.

A szerkesztést a három nézeti ablakban végezhetjük és a szerkesztés eredményét három dimenzióban a negyedik, axonometrikus ablakban is láthatjuk.

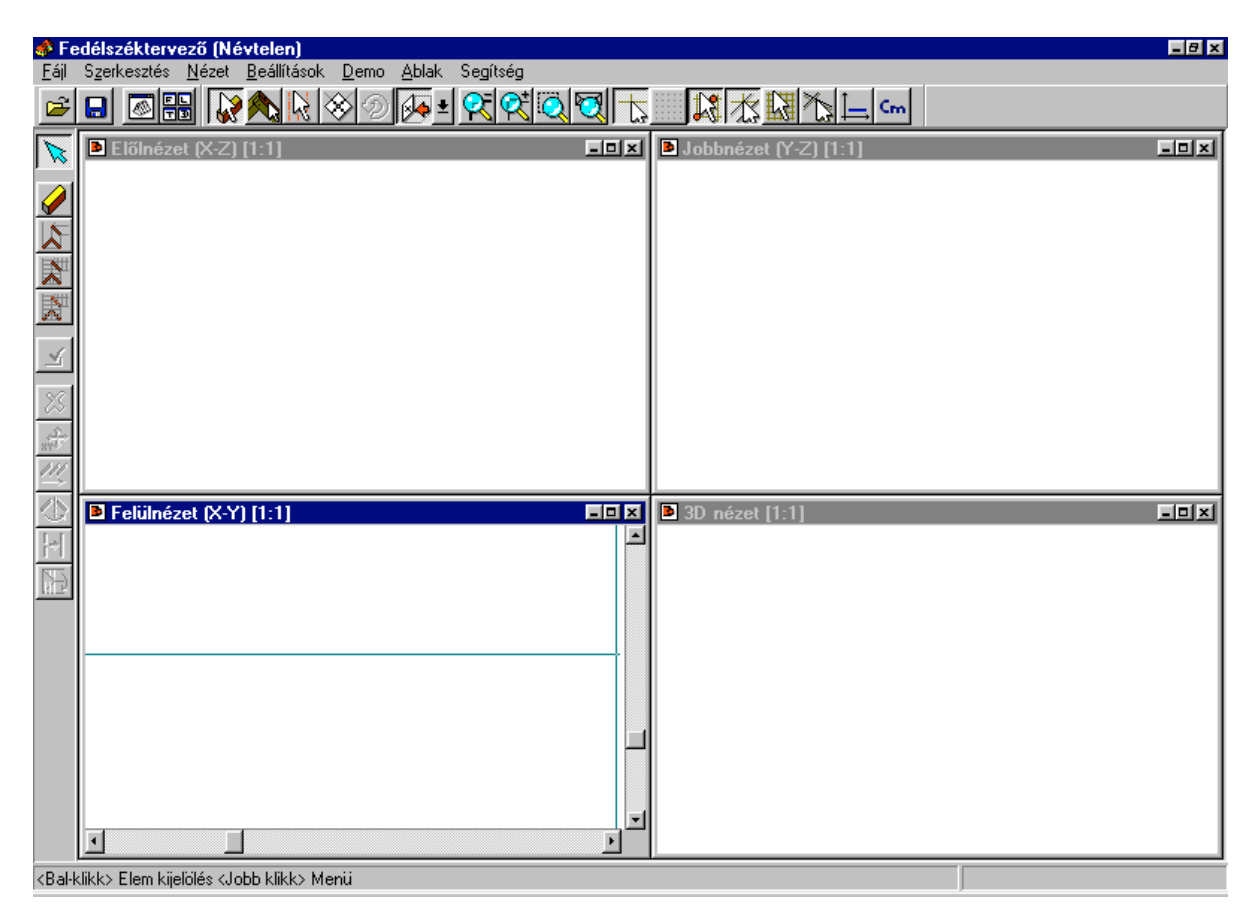

#### 1. ábra. Fedélszék-tervező nyitóképe

Fedélszéket egyedi elemekből, szarufákból, gerendákból, szelemenekből, oszlopokból, ezek kombinálásából vagy előre meghatározott fedélszékek generálásából állíthatunk össze. Az elemek egyedi tulajdonságai dialógusukban adhatók meg. A szerkesztett elemek egymással összekapcsolhatók, forgathatók, tükrözhetők, sokszorozhatók.

A programban az utasítások kiválasztása a felső és oldalsó ikonsorból és/vagy az egér jobb gombja segítségével illetve a főmenüből történhet.

Hasonlóan a tetőszerkesztőhöz itt is nagyon erős szerepet kap az egér jobb gombja. Minden adott helyzetben a jobb gomb segítségével kiválaszthatók az engedélyezett funkciók, melyek ikonjaikkal is hívhatók. A jobb gombra előugró menü legtöbb parancsa az oldalsó ikonsorból is elérhető.

A fedélszék készítéséhez a tetőszerkesztővel készített tetőhéjat is használhatjuk. A három nézeti ablakban látható a tetőhéj szerkezet. Hasonlóan a tetőszerkesztőhöz itt is a jobb alsó sarokban láthatjuk a X,Y koordináta mezőben az X,Y értékeket, amelyek mindig az aktív ablakra vonatkoznak.

Szerkesztés közben

**X,Y** leütésével *adatbeviteli módba* lép a rendszer, és kiugrik ezekbe a mezőkbe.

**Ctrl** gomb lenyomásával

- Kijelöléskor elegendő az elemek egy részét bekeretezni, kijelölté válik, nélküle az egész elemet ki kell jelölni.
- egy kijelölt elem módosításához az elem eredeti irányának megtartását írjuk elő, miközben grafikus módon méretét megváltoztathatjuk **Shift** gomb tartásával:
- Kijelöléskor: többelem kijelölése végezhető el segítségével.
- Módosításkor: a megrajzolt elemek végpontjai "egy csomópontba ránthatók" a Shift gomb segítségével. Kijelöljük őket és az egyik végpontjára állva a Shift gomb tartása mellett a többi végpontja is beáll a kiválasztott elem végpontjába. A kiválasztott elem "iránya" meghatározza azt, hogy a többi elem melyik végpontja ugrik a csomópontba. A csomópontból nézve minden elem azonos irányú lesz.

A funkcionális gombok hatása azonos a tetőszerkesztőével:

- **F1** Segítségkérés
- **F3** Gyorsított/finomított mozgás és forgás
- **F4** Koordináták kinullázása, referenciapont áthelyezése
- **F5** Rácspontok áthelyezése a szálkereszt pillanatnyi poziciójába
- **F6** Képernyőfrissítés
- **F10** Az elemek csomópontjainak részletes kidolgozását kapcsolhatjuk ki/be. Kikapcsolásával számítási időt takaríthatunk meg, gyorsabban dolgozik a program, ha ki van kapcsolva. A terv elkészültekor érdemes bekapcsolni.
- **F11** Elemfrissítés, összes elem újragenerálása

#### **A képernyőt a következő részekre oszthatjuk:**

#### • *A felső menüsor:*

File Szerkesztés Nézet Beállítások Demo Ablak Segítség

• *A felső ikonsor:*

8 - 8 3 3 3 3 4 3 3 4 3 4 5 4 5 4 8 4 8 4  $\mathsf{C}_{\mathsf{m}}$ 

- *Oldalsó ikonok :* A kiválasztott utasításon belüli parancsok ikonjai gördülnek
- *Alsó információs sor:* a kurzor X, Y értéke látható, amely a pontos szerkesztésben segít. Az adatokat cm vagy Inch mértékegységben láthatjuk.
- **A négy szerkesztőablak** A szerkesztő ablakok a következők:
	- X-Y Felülnézet ,
	- X-Z Elölnézet,
	- Y-Z Oldalnézet

és 3D nézet axonometrikus ablak.

## **1. A felső menüsor**

A szerkesztőablakokkal a következő új menüsor jelenik meg:

#### **Fájl Szerkesztés Nézet Beállítások Ablak Segítség**

## **1.1. A Fájl menü parancsai**

A Fájl menün a következő parancsok hajthatók végre:

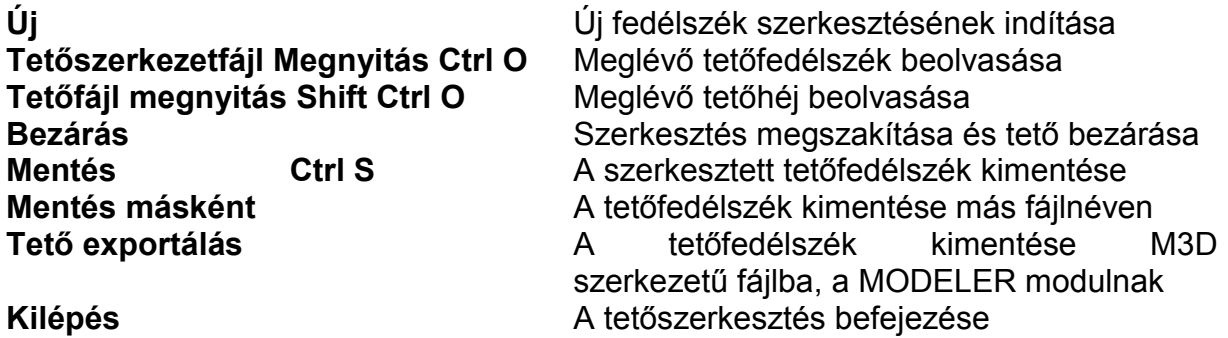

#### **1.2. Szerkesztés**

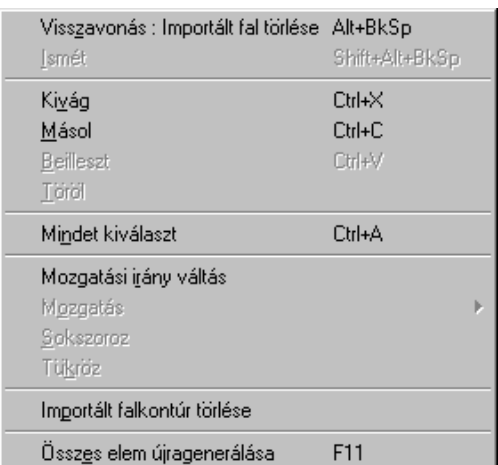

2. ábra A Szerkesztés menü elemei

A *Szerkesztés* menüben a következő feladatokat végezhetjük el:

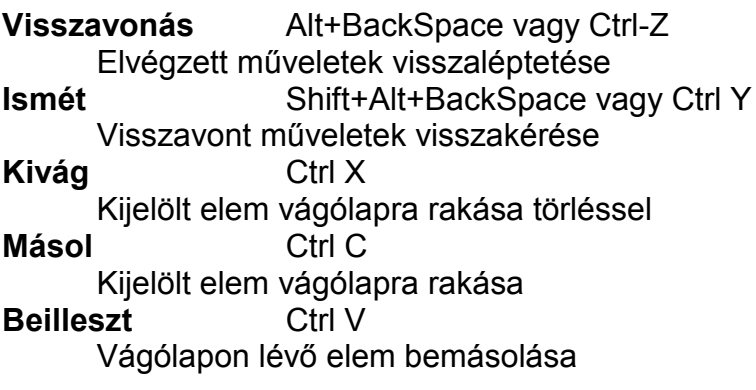

**Töröl** Del

Kijelölt elem törlése

#### **Mindent Kiválaszt** Ctrl A

A tervben levő összes elemet kiválasztja

#### **Mozgatási irányváltás** Tab

Három irány: a vízszintes, függőleges és a szabad irányú mozgás között választhatunk. Az irány megkötésével egy elemet, vagy annak egy pontját csak a kijelölt –függőleges, vízszintes vagy tetszőleges- irányba mozgathatunk. A választott irány jelezve van a szálkereszten. Szabad iránynál egy négyes nyíl, vízszintes irány megkötésénél jobbra/balra, függőleges irány megkötésénél le/fel mutató nyíl jelenik meg.

#### **Mozgatás**

Adott értékekkel történő elmozdulást végezhetünk segítségével. A megjelenő dialógusban beírhatjuk az elmozdulás értékeket.

#### **Sokszoroz**

Lehetőség van elemek sokszorozására.

#### **Tükröz**

Lehetőség van elemek tükrözésére.

#### **Importált falkontúr törlése**

A felülnézeti és a 3D képen látható az alaprajz kontúrrajza. A paraméterrel ezt törülhetiük ki.

#### **Összes elem újragenerálása F11**

Az elemek között esetenként keletkező "kis szemeteket" tüntethetjük el általa.

#### **1.3. Nézet parancs utasításai**

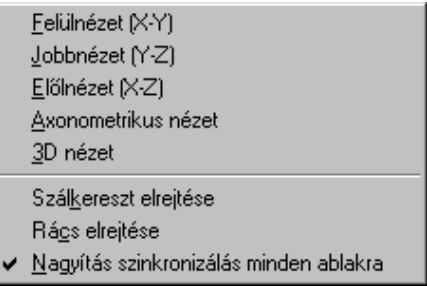

3. ábra Nézet parancs utasításai

A parancsok által az aktuális ablak tartalma határozható meg, illetve beállítható, hogy a szálkereszt vagy a rács látható legyen-e vagy sem. Ezek a paraméterek a felső

ikonsor illesztő ikonjaival és a  $\Box$  ikonnal is ki/bekapcsolható. Az illesztő ikonok automatikusan bekapcsolják a szálkereszt megjelenítését.

A *Nagyítás szinkronizálás minden ablakra* szintén ki/bekapcsolható itt. Ez azt eredményezi, hogy nagyítás esetén a program minden ablakra/nézetre elvégzi a kívánt mértékű nagyítást, míg kikapcsolása esetén csak az aktuális ablakra nagyít.

#### **1.4. Beállítások**

A menüben a szerkesztéshez állíthatunk be paramétereket. A **Szerkesztés** paraméterei értelemszerűen állíthatók.

*Rács pontjainak távolsága:* A képernyőn rácspontokat vehetünk fel. A kiválasztott mértékegységben a rácspontok távolsága adható meg ebben a mezőben. A

rácspontok a felső ikonsorban lévő **ikon ki**/bekapcsolásával jeleníthetők meg illetve tüntethetők el. A programban a szerkesztés során kérhetünk rácspontra illesztést is. Ezt a felső ikonsorban lévő **köl** ikon bekapcsolásával érhetjük el. Az illesztés a pontokra vonatkozik. A rács pozícionálható az F5 funkcionális billentyű segítségével. Ha egy adott ponttól szeretnénk a rácsot elhelyezni a képernyőn, akkor azt a következőképpen tehetjük: Álljunk rá a szálkereszttel arra a pontra, ahol azt szeretnénk, hogy legyen rácspont, és nyomjuk le az F5 funkcionális billentyűt vagy az egér jobb gombja által megjelenő menüben a Rács áthelyezése F5 parancsot. Az F5 hatására a szálkereszttől jobbra/balra le/fel az itt megadott rácstávolságot figyelembe véve újrarajzolódik a rács úgy, hogy egy pontja ebben a pontban fekszik, melyeket a felső ikonsorban lévő **költeszik** ikonokkal

választhatunk ki.

赵

ikonnal a *rácspontokhoz* való illesztést kapcsolhatjuk ki/be.

ikonnal a *már meglévő végpontokhoz* való illesztést kapcsolhatjuk ki/be.

⊀

ikonnal a *vonalakhoz* való illesztést kapcsolhatjuk ki/be.

ikonnal a *metszéspontra* való illesztést kapcsolhatjuk ki/be.

Az illesztés érzékenységét tudjuk befolyásolni a *Pont érzékelési körzet* adatának változtatásával. Az adat képernyő pontokban, pixelekben értendő, tehát a terv nagyításától függően más-más cm ill. inch méretnek felel meg.

*Vonal érzékelési körzet:* A vonalra illesztés érzékenységét tudjuk befolyásolni a Vonal érzékelési körzet adatának változtatásával. Az adat képernyő pontokban, pixelekben értendő, tehát a terv nagyításától függően más-más cm ill. inch méretnek

felel meg.  $\mathbb{Z}_2$  ikonnal a vonalakhoz való illesztést kapcsolhatjuk ki/be, ennek érzékenységét befolyásolhatjuk az itt megadott adat segítségével. A vonalra illesztés

∕९ ikon segítségével pontokat egy meglévő vonalra tudunk felvenni vagy elmozgatni.

*Kijelölt elemek pontjainak mérete:* A képernyőre felvett pontokat kis körök jelzik. Ezeknek a sugara adható itt meg pixelekben. Túl nagy sugár zavarhatja a szerkesztést.

**Könyvtáraknál:** a munkakönyvtár helye határozható meg.

**Maximumoknál:** a pontok, vonalak, poligonok maximális száma adható meg.

**Színeknél** megadhatók az elemek színe, beleértve a szálkeresztét is.

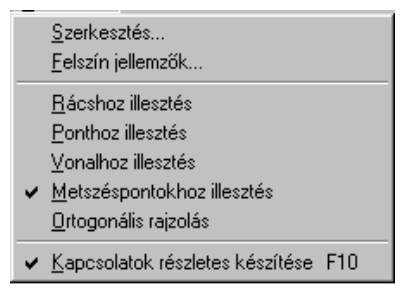

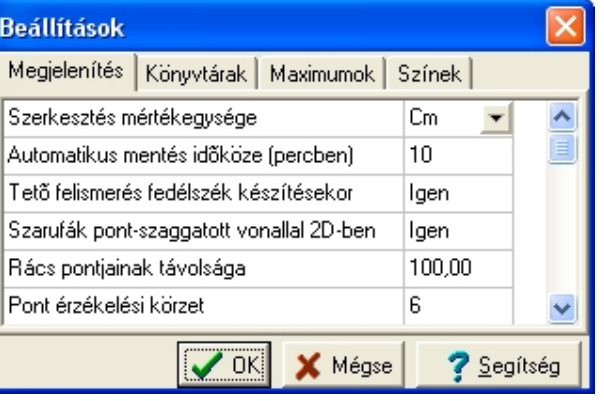

4-5. ábra A Beállításoknál található lehetőségek és a Szerkesztési beállítások menüje.

A beállítások közül emeljünk ki néhány fedélszéktervezés szempontjából fontos lehetőséget:

- *Tető felismerés fedélszék készítésekor :* ha Igenre állítjuk, azaz, kérjük ezt a szolgáltatást, akkor a gerincvonal megrajzolása után a kijelölt tetősíkokból a program megpróbálja megállapítani a tetősíkok dőlésszögéből az állások dőlésadatait, fesztávját.
- *Szarufák pont-szaggatott vonallal 2D-ben*: ha Igenre állítjuk, azaz, kérjük ezt a szolgáltatást, akkor a szarufák jelölése az alaprajzon a tengelyben rajzolt szaggatott vonal lesz, ha nem kérjük, akkor látható a szarufa felülnézeti képe.
- *Él-szaru alapértelmezett horgolása:* Beállítható cm-ben ennek értéke, amelyet általános adatként alkalmaz a fedélszék készítésekor.
- Alapértelmezett értéke: 3 cm.

## **1.5. Ablak**

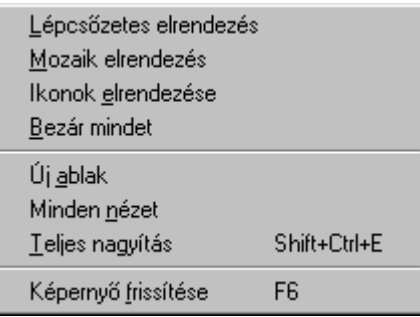

6. ábra Az Ablak menü

Az ablakok elrendezését, új ablak nyitását, azok bezárását, képernyőfrissítést, /amelyet egyszerűbben F6 funkcionális billentyűvel kérhetünk) állíthatjuk a menüben.

## **1.6. Segítség**

Segítséget kérhetünk a Súgó meghívásával.

## **2. A felső ikonsor**

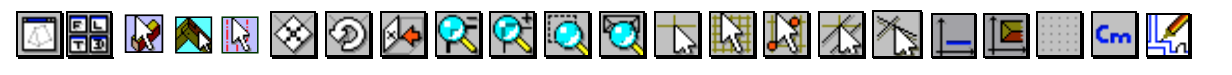

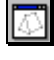

需

Új ablak létrehozása

Egyszerre négy ablak megnyitása

Három fő csoportban találhatók az alapműveletek, tulajdonképpen ezek segítségével szerkeszthető a fedélszék.

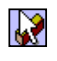

Elem műveletek

Elem kapcsolatok

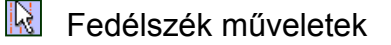

≫ A kiválasztott ablakban az elemek mozgatása. Az elemek helyzete nem változik csak a megtekintéshez mozgathatók el.

 $\circled{2}$  A 3D ablakban az elemek forgatása. Az elemek helyzete nem változik csak a megtekintéshez forgathatók el. Folyamatosan forgathaunk a 3D ablakban az egér jobb és bal gombjával a megfelelő nézetbe a két tengely körül.

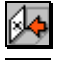

 Az aktuális ablak váltása a nézeti ikonokkal **Nagyítási funkciók** 

Q1 O

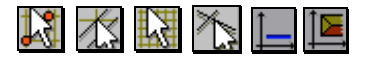

Illesztések és az ortogonális szerkesztés meghatározására szolgáló ikonok.

Az elemek felvétele során illesztési algoritmusokat használhatunk. Az illesztések típusát az **ikola 1999 ko**likonokkal választhatjuk ki.

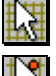

ikonnal a *rácspontokhoz* való illesztést kapcsolhatjuk ki/be.

 $\mathbb{N}$ ikonnal a *már meglévő pontokhoz* való illesztést kapcsolhatjuk ki/be. Ezek a pontok egy elem sarokpontja, tengelypontja is lehet.

 ikonnal a *vonalakhoz* való illesztést kapcsolhatjuk ki/be. A vonal az elemek szélvonala is lehet.

∕∖ ikonnal a *vonalak metszéspontjaihoz* való illesztést kapcsolhatjuk ki/be. A metszéspontok a tetőkontúr illetve a tetőhéj metszéspontjai lehetnek.

Az illesztések használatával pontosabban és gyorsabban tudunk szerkeszteni. Természetesen vannak esetek, amikor nem szükséges azok használata, de általában célszerű használni azokat.

Az illesztések érzékenységét a Beállítások / Szerkesztés... parancs hívásával állíthatjuk be.

Ortogonális szerkesztés bekapcsolása. Az ikon lenyomásával az ortogonális iránymegadást, rajzolást biztosíthatjuk az adott nézetben.

 Tetõre ortogonális mód bekapcsolása. Aktiválódik, ha elõzetesen kiválasztottunk tetősíkokat. Tetősíkok kiválasztása a  $\sqrt{a}$  vagy a  $\sqrt{a}$  lenyomása után lehetséges egér klikkeléssel a felülnézeti szerkesztõ ablakban. Ezután az ortogonális módhoz hasonlóan a szálkereszt csak bizonyos irányokban mozdul el az iránymegadást igénylő műveleteknél (pl. elem létrehozás, tükrözés, mozgatás). Ez az irány a kijelölt tetõsík dõlésiránya, illetve az arra merõleges irány. Ezáltal lehetõség nyílik a tetõsíkkal párhuzamos és a tetõ dõlésének megfelelõ irányban szerkeszteni.

## **3. Szerkesztés a fedélszéktervezővel**

Először nézzük meg milyen elemekből szerkeszthető egy fedélszék. Három fő csoportban találhatók az alapműveletek:

- **RA** Elem műveletek
- Ã Elem kapcsolatok
- $\mathbb{N}$  . Fedélszék műveletek

Az egyszerű elemműveleteknél hasábokat készítünk, azokat egymással kapcsolatba hozhatunk az *Elemkapcsolatok* ikon lenyomása után megjelenő parancsokkal. Az elemek közti kapcsolatok hagyományos fakötéseknek megfelelő kialakításokat eredményeznek, ezáltal a terv részletessége növelhető. Az ikonok kiválasztása után a *legördülő ikonokkal* vagy az *egér jobb gombja* lenyomása után megjelenő menüből határozhatjuk meg, hogy mi legyen a konkrét művelet. Nézzük végig a lehetőségeket.

#### $\mathbf{w}$ **3.1. Elem műveletek**

 $\overline{\phantom{a}}$  and  $\overline{\phantom{a}}$ 

Az elem műveletek segítségével hasábokat tudunk rajzolni. A hasáb a későbbiekben tetszőleges elemét alkothatja a tető ácsszerkezetének. Az oldalt legördülő ikonok:

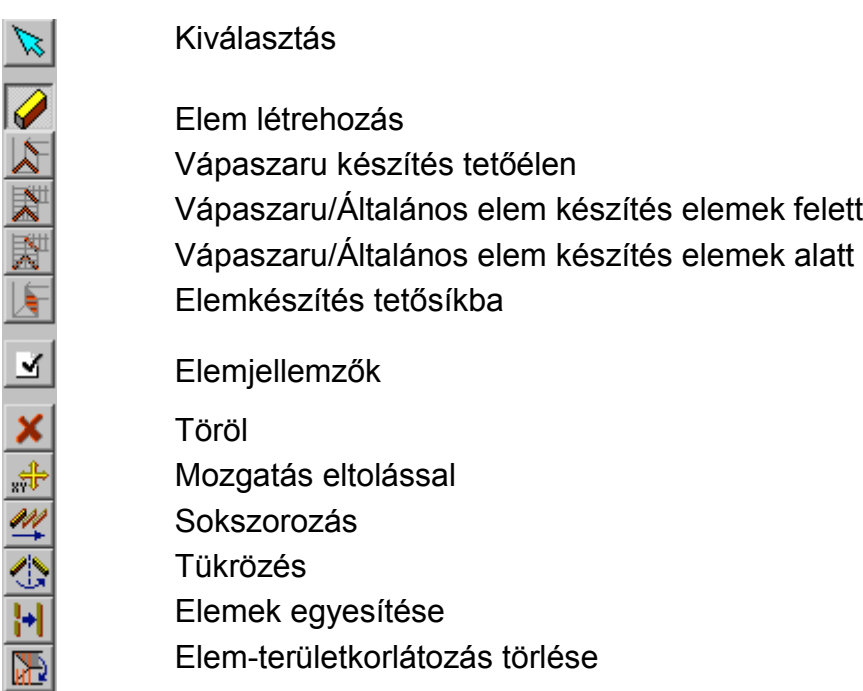

Az ikon kiválasztása *után az oldalt megjelenő ikon* vagy az *egér jobb gombja* lenyomása után *megjelenő menüből* határozhatjuk meg, hogy mi legyen a konkrét művelet.

## **Elem létrehozás**

A parancs kiválasztása után egy hasáb megrajzolására van lehetőség. A hasábot két végpontjával adhatunk meg grafikusan, de lehetőség van arra is, hogy a megjelenő **Elem jellemzők** dialógusban definiált adatokkal hozzuk létre az elemeket. A dialógus az első pont letétele után automatikusan megjelenik, de bármikor felkérhető a P betű leütésével vagy ikonnal. l se

A dialógusban meghatározható a hasáb helye X,Y,Z - pozíciója, alaprajzi szöge, hossza, szöge, szélessége, magassága, a végek levágási lehetőségei.

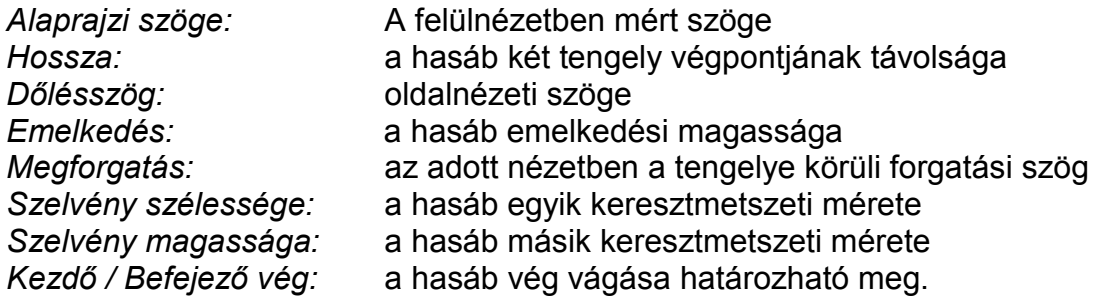

A *végek vágása* a következő típusú lehet:

Merőleges, Vízszintes, Függőleges, Függőleges / vízszintes vágott, Adott szögben vágott

*Elem funkció:* egy tájékoztató információt adhatunk meg az elem fajtájára vonatkozóan. *Az alaprajzi jelölést befolyásolja ez az adat.*

A következő típusok lehetségesek:

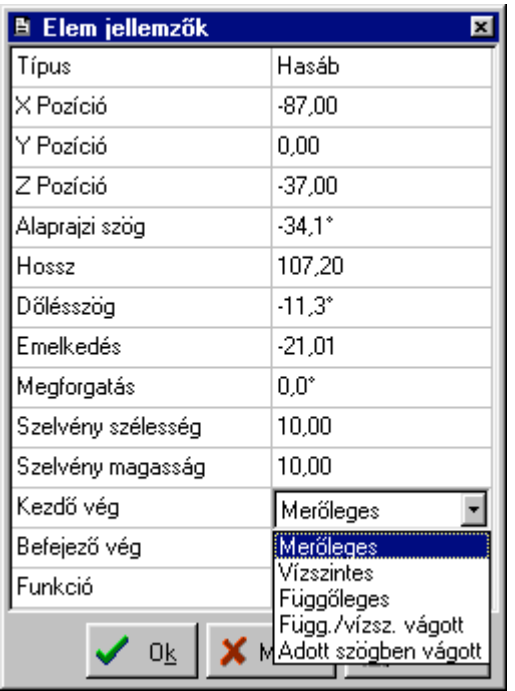

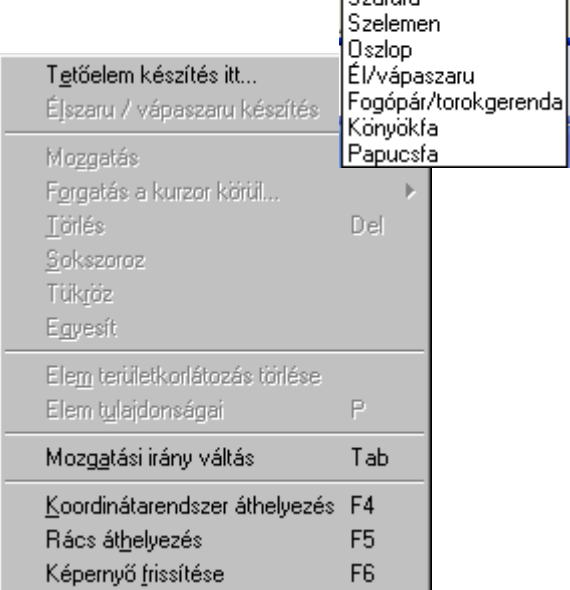

Általános elem

.<br>Altalános elem

 $\mathbf{r}$ 

8-9. ábra *Elemműveletek* kiválasztása és az *Elemjellemzők* dialógusa

A hasáb, amely a későbbiekben tetszőleges elemét alkothatja a tető ácsszerkezetének

vagy a dialógusában megadott értékekkel rajzolható,

vagy az egérrel szabadon, "szemre" és az X,Y,Z adatainak figyelésével szerkeszthető grafikus úton.

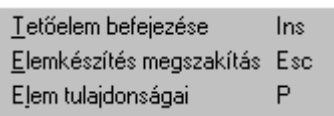

Lerakás közben az egér jobb gombjának lenyomásakor a mellékelt menü jelenik meg, amelyből kiválasztható, hogy befejezzük (azonos az Ins billentyűvel) vagy megszakítjuk (*azonos az Esc*

*billentyűvel*) az elem szerkesztését, vagy kilépünk az elem tulajdonságait megadó (*azonos a P billentyűvel*) dialógusba.

A dialógusban vannak egymásra ható adatok. Ha ezek között valaminek az értékét megváltoztatjuk, akkor a *többi adat törlésével és az Enter leütésével kiszámoltathatjuk* a helyes értékeket az adott mezőben.

A letett elem kijelölés után három jellemző ponttal bír. Ezek *a két végpont és a középpont.* A kijelölt elemek módosíthatók, *végpontjaikka*l méretük, *tengelypontjaikkal* a helyük mozgatható. Az elem hosszát az irány megtartásával a *Ctrl gomb lenyomásával a végpontok mozgatásával* megváltoztathatjuk. A jobb gombra megjelenő dialógusból láthatjuk, hogy a *P* karakter leütésével vagy az oldalsó ikonjával újrahívható az adatbeviteli dialógusa és itt is M. megváltoztathatók az elem adatai.

Rajzolásnál az illesztő ikonok és/vagy az ortogonális szerkesztést biztosító ikon, amely segíthet a pontos elhelyezésben. Módosításnál még a Ctrl segíthet abban, hogy az elem eredeti irányát tartva a hossza változzon.

A megrajzolt elemek végpontjai "egy csomópontba ránthatók" a Shift gomb segítségével. Kijelöljük őket és az egyik végpontjára állva a Shift gomb tartása mellett a több végpontja is beáll a kiválasztott elem végpontjába. A kiválasztott elem "iránya" meghatározza azt, hogy a többi elem melyik végpontja ugrik a csomópontba. A csomópontból nézve minden elem azonos irányú lesz. Az elemek irányítottságát kijelölt állapotban a középen látható háromszög jelzi.

Példát a szerkesztés menetére a 4. Fejezetben láthatunk. Itt csak vegyünk fel két gerendát 45 fokos dőléssel, 200 cm hosszút, és nézzük meg az eredményt.

A dialógusban beírtuk a *Hossz=200 cm*, *Dőlészög=45 fok*, ettől az emelkedés értéke is meg kell változzon.

Vegyük észre, hogy ahhoz, hogy ezek az értékek érvényre jussanak az *Emelkedés* értéket ki kell törölni és a programmal újraszámoltatni azt, az Enter leütésével.

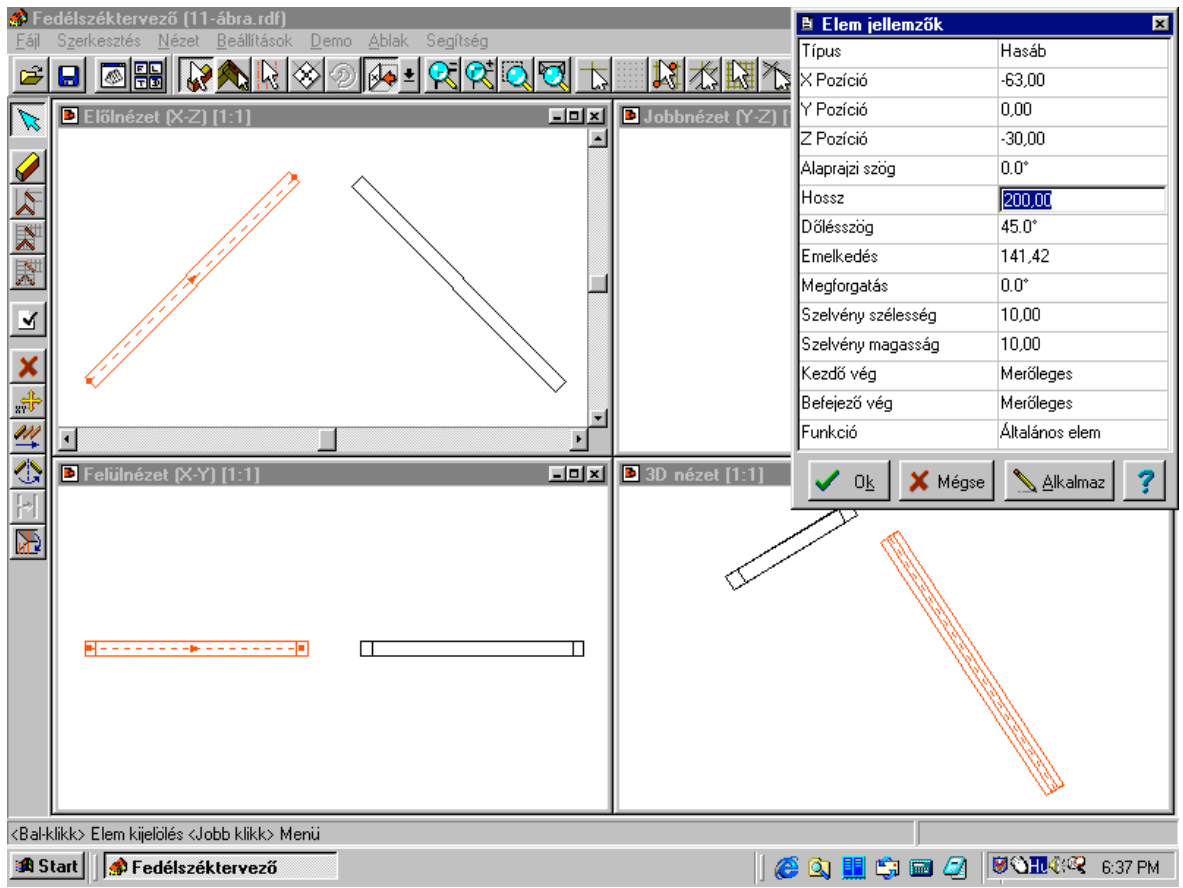

11. ábra Két, adott dőlésszögű és hosszú hasáb felvétele

Amennyiben tetőhéj is szerepel a terven, elérhetjük azt, hogy a létrehozott elemek csak a tető egy bizonyos részében helyezkedjenek el. Ehhez a tető egy területére kattintunk *FELÜLNÉZETBEN* . A Shift lenyomásával több tetősíkot is kijelölhetünk, a kijelölt síkok halványan beszürkítve jelennek meg a képernyőn. Az ezután létrehozott elemek csak a tető ezen síkjai alá esnek. Ennek gyakorlati hasznát az automatikus fedélszék készítőnél mutatjuk be részletesen.

#### **Él-szaru / Vápaszaru készítés:**

A szerkesztendő hasáb helyét a többi elemhez képest meg lehet határozni*. Ezen szerkesztési funkció a felülnézeti ablakban végezhető csak, a többi ablakban nem végzi el az illesztést.* Az elemek alá és fölé helyezésénél a keletkező elem irányát, dőlését is befolyásolják a meglévő elemek. A program igyekszik egy olyan irányt meghatározni, amely kielégíti azt a követelményt, hogy alá vagy fölé kerüljön a meglévő elemeknek, ugyanakkor az irányuk is megfeleljen a legtöbb elemnek. Az ikonok által a többi, már meglévő elemhez képest három hely határozható meg a hasábnak:

Vápaszaru készítés tető élen

Vápaszaru/Általános elem készítés elemek felett

Vápaszaru/Általános elem készítés elemek alatt

Elemkészítés tetősíkba

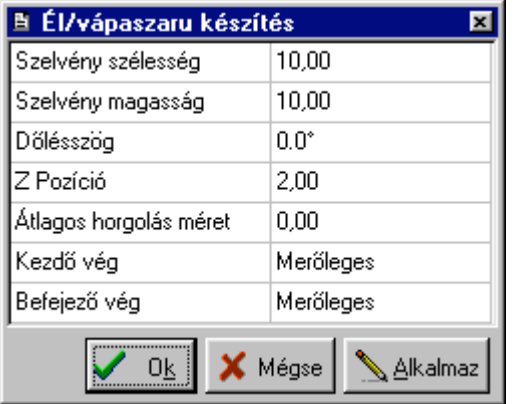

A megfelelő ikon kiválasztása által vagy jobb gomb megnyomása után a megjelenő menüből kiválasztható a szarufa helye. Ezután a szarufa tengelyét kell megrajzolni.

12. ábra Él-szaru / vápaszaru készítése

#### 13. ábra A szaru készítés dialógusa

A dialógusban megadható a szelvény szélessége, dőlésszöge, a kezdő és a befejező vég levágása és a horgolás mérete. A horgolások elkészítése kikapcsolható, ezáltal kevésbé lesz számításigényes a terv megjelenítése, azaz gyorsabb lesz.

#### **További elem műveletek az oldalsó ikonokkal**

Egy kijelölt elemmel vagy elemekkel további műveletek végezhető.

Kijelölt elem törlése. Hatása azonos a Delete gombbal

**Kijelölt elemek mozgatása. Hatása azonos az X vagy Y betű leütésével.** Megjelenik egy dialógus, ahol megadható az elmozdulás értéke.

Kiválasztott elemek sokszorozása. Elemeket eltolással vagy elforgatással tudunk sokszorozni. A megjelenő dialógusban meg kell adni a sokszorozáshoz tartozó adatokat, majd egy irányvektort, amely a sokszorozás irányát határozza meg.

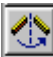

Kiválasztott elemek tükrözése. Az ikon lenyomása után a tükrözés tengelyét kell megrajzolni. A tengelyrajzolás közben egy sematikus rajzot látunk a tükrözés eredményéről. Ennek segítségével meghatározható a tengely második pontja, ennek letétele után a program elvégzi a tükrözést.

М Kiválasztott elemek egyesítése. Egy irányba mutató, azonos tengelyvonallal rendelkező elemeket egyesíthetünk. Több, mint két elem is egyesíthető egy lépésben. Ezzel a funkcióval pl. illeszkedő talp-, derékszelemeneket olvaszthatunk egybe.

 Elemkorlátozás törlése ikonnal megszüntethetjük az elemeknek azt a tulajdonságát, hogy a keletkezésükkor a fölöttük lévő kijelölt tető befolyásolta alakjukat. Ilyenkor az eredeti méretüket kaphatjuk vissza, azaz például "kilóghatnak a tető alól" vagy a tetőn lévő kivágást nem veszik figyelembe. Ezek a vágások rendszerint az automatikus fedélszék készítésekor keletkeznek.

## **3.2. Elem kapcsolatok**

A lerakott elemek között kapcsolatokat, un. **Kötéseket** hozhatunk létre. Kiválasztunk két vagy esetenként több elemet, az egér jobb gombjának lenyomása után megjelenik egy kis menü, ahol meghatározható a kötés típusa.

A legördülő ikonok és az ott kiválasztható kötések a következő típusúak lehetnek:

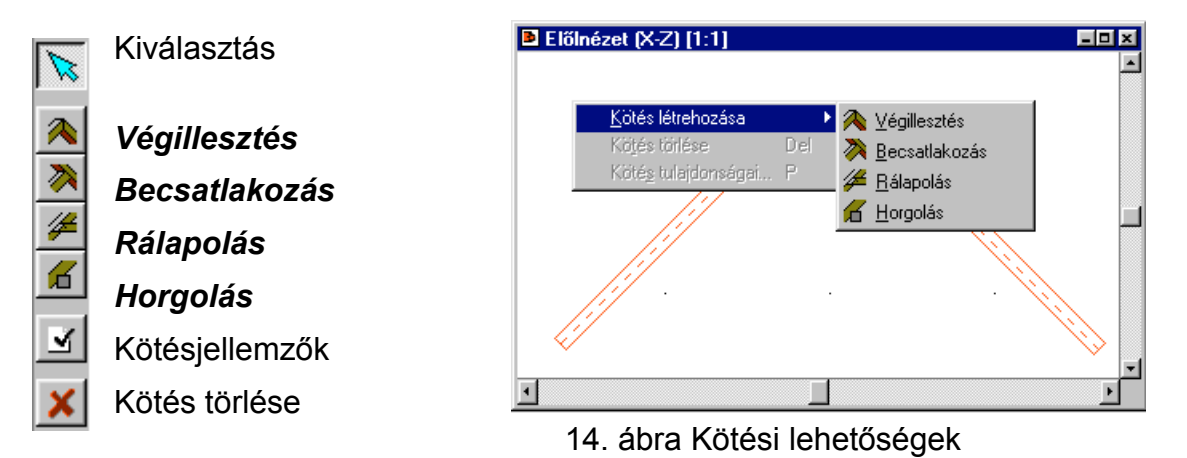

A beépített kötéstípusokkal a gyakorlatban előforduló fakötések közelítően modellezhetők. A kötés meghívása után a megjelenő dialógusban az *Alkalmaz* gomb segítségével előre megnézhetjük a szerkesztés eredményét. A dialógusokban egyéb paraméterek is beállíthatók. A már létrejött kötések kijelölhetők és újrahívható a csomópontra ugyanaz kapcsolat, ezek paraméterei megváltoztathatók. A csomópont kötés típusa is megváltoztatható, illetve a töröl ikonnal megszüntethető. Végillesztés készítésekor hasznos a következő funkció. A megrajzolt elemek végpontjai "egy csomópontba ránthatók" a Shift gomb segítségével. Kijelöljük őket és az egyik végpontjára állva a Shift gomb tartása mellett, az egér mozgatásával több végpontja is beáll a kiválasztott elem végpontjába. A kiválasztott elem "iránya" meghatározza azt, hogy a többi elem melyik végpontja ugrik a csomópontba. A csomópontból nézve minden elem azonos irányú lesz. Ilyenkor kötés még nem jön létre, a kötést ezek után hívhatjuk meg és így érhetjük el azt, hogy egy csomópontba kerüljenek a

végpontok. Kötések több elem között is létrejöhetnek, de csak végillesztések esetén.

#### *Végillesztés* **kapcsolat meghatározása**

A kötés kiválasztása után megjelenik a kötésre vonatkozó adatok megadását biztosító dialógus. A kapcsolat tengely az elemek levágásának irányát befolyásolja, értelemszerűen a kapcsolat tengelyét adja meg, amely lehet automatikus, függőleges, vízszintes. A változtatásokkal párhuzamosan a nézeti ablakokban látjuk a paraméterek hatását.

15. ábra Végillesztés kötésének dialógusa

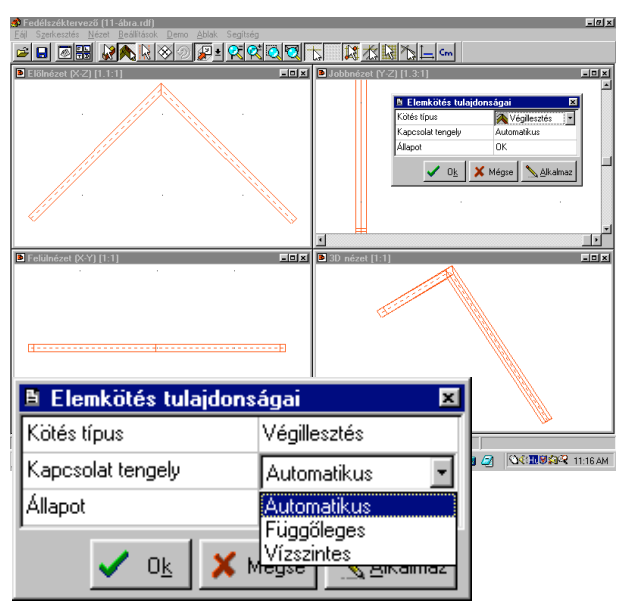

#### *Becsatlakozás kapcsolat meghatározása*

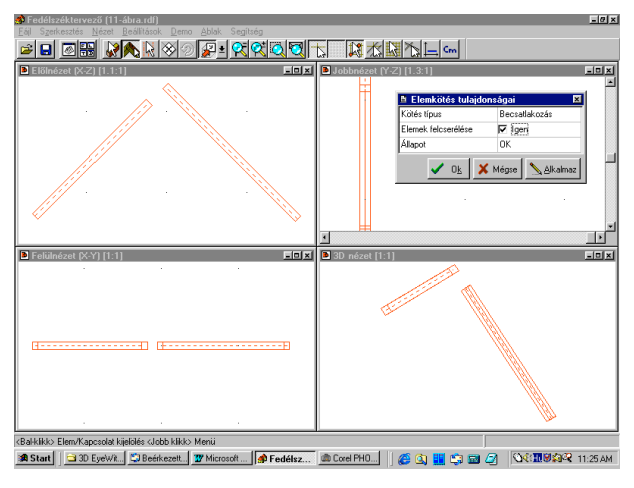

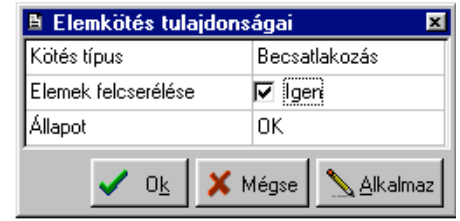

#### 16. ábra Becsatlakozás dialógusa

Két elemet csatlakoztathatunk egymáshoz úgy, hogy csak az egyik alakja változzon meg. Azt, hogy melyik elem, az elemek felcserélésével szabályozhatjuk.

#### 17. ábra A becsatlakozás eredménye

## *Rálapolás kapcsolat meghatározása*

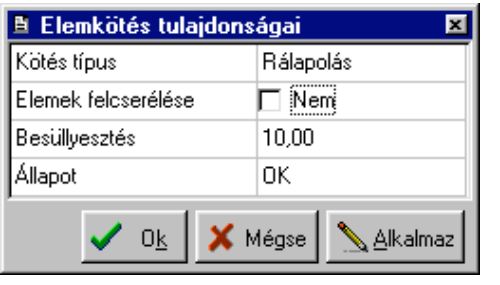

Rálapolás például fogópárok készítésére alkalmas. A két kiválasztott elem felülnézeti képén látszik, hogy nincsenek egy síkban. A rálapolást kérve összeköti a két elemet és a *Besüllyesztés* figyelembevételével kivágja a program az elemet és átlapolják egymást.

18. ábra A rálapolás dialógusa

Rálapolásnál is előfordulhat olyan elemkapcsolat, amikor a program nem tudja elvégezni a műveletet, ekkor az OK gomb elszürkül, nem lehet lenyomni, azaz nem működik a funkció. Az Alkalmaz gomb segítségével előre megnézhetjük a szerkesztés eredményét. A Besüllyesztéssel adható meg az átlapolódó rész hossza.

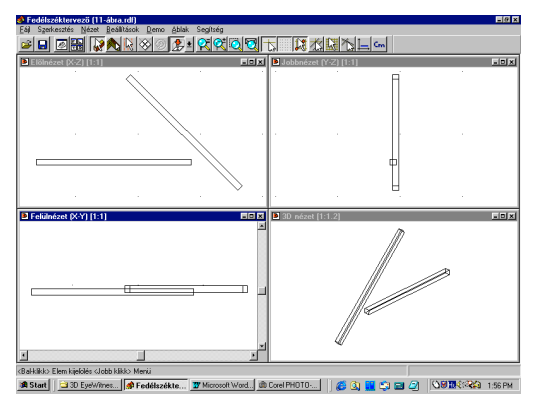

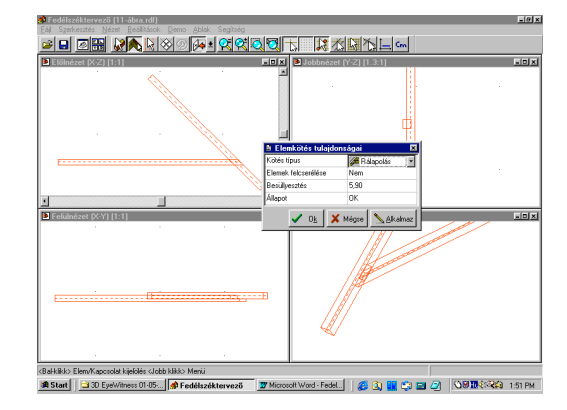

19. ábra A rálapolás eredménye

#### *Horgolás kapcsolat megadása*

A horgolás például talpszelemenek és szarufák csatlakozásának készítésére alkalmas. Két elem kijelölése és horgolása esetén megadhatjuk a dialógusban a Besüllyedés, azaz a bevágás értékét és összemetszhetjük a két elemet.

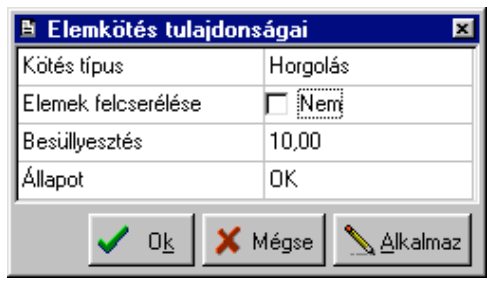

20. ábra A horgolás dialógusa

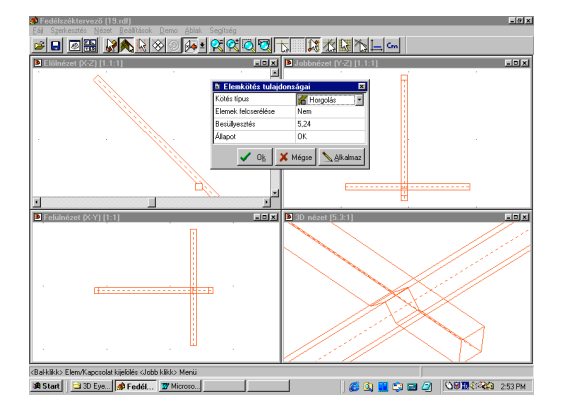

21. ábra A horgolás eredménye

#### INI **3.3. Fedélszék műveletek**

Fedélszéket a meglévő tetőhéj alá célszerű tervezni, de üres ablakokban is generálható. A tetőhéj alkalmazása esetén a tetőhéj kontúrvonalai láthatóvá válnak és rögtön érzékelhető, hogy a generált fedélszék hogyan illeszkedik a tetőhéjhoz. Előre definiált fedélszéktípusok állnak rendelkezésre, ezek paraméterei minden részletre kitérően megadhatók. A fedélszék típusok a következők lehetnek:

- Üres,
- Üres, fogópárral
- Székoszlopos
- Torokgerendás
- Fogópáros
- Két székoszlopos
- Alátámasztott 2 székoszlopos
- Alátámasztott, torokgerendás, 2 székoszlopos
- Háromszékoszlopos

#### **A szerkesztés menete a következő:**

A felső ikonsorból kiválasztva a fedélszék készítését elindító kall ikont, meg kell határozni a fedélszékek helyét*. A fedélszékműveletek kizárólag a felülnézeti ablakban végezhetők.* A fedélszék egy adott tető alá vagy annak figyelembevétele nélkül generálható. Ha egy adott tetőhéj alá generálunk fedélszéket, akkor *ki kell*

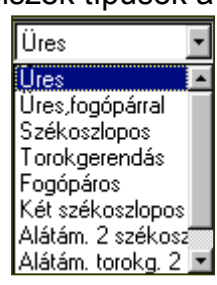

*választani azokat a síkokat*, amelyek alá a fedélszék készül. A kiválasztott síkok befolyásolhatják a fedélszék eredményét, a tetősíkok alatt keletkezik csak fedélszék. A generáló figyelembe veszi a síkokon lévő kivágásokat is. Ugyanakkor megjelenik a metszeti képe ezeknek a síkoknak, és az egyes állásokban megtekinthetjük a fedélszékek és a tetősíkok viszonyát. Több sík kiválasztása a Shift billentyű tartásával történik. A tetősíkok kiválasztása után *megrajzoljuk a gerinc vonalát.* Nevezzük ezt szerkesztő gerincvonalnak. Ez a gerincvonal határozza meg azt a tartományt, ahová az automatika legenerálja a kiválasztott fedélszék állásokat. Ha tetősíkokat is kijelöltünk, akkor a program figyelembe veszi ezt és csak ezek alá generál az állásokat.

A szerkesztő gerincvonalnak iránya van, amely az első pontból a 2. pontba mutat. A nyíl irányába állva jobb- és baloldala van az fedélszék állásoknak.

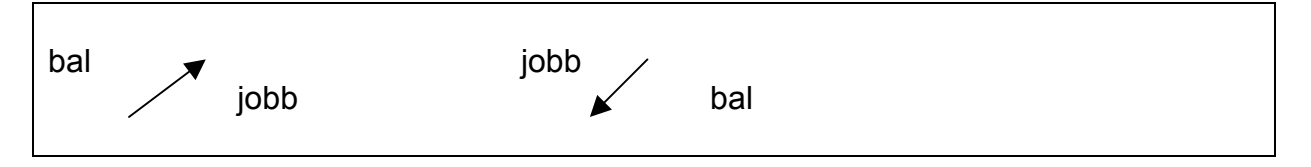

Az oldalt legördülő ikonok a következő funkciót jelentik:

Tetősíkok kiválasztása  $\mathbb{Z}$ Gerincvonal megrajzolása

Utolsó módosítása

Fedélszékállás csoportok szerkesztése

Fedélszékek készítése...

✔ Tető automatikus felismerése. Utolsó fedélszék-készítés módosítása... Fedélszékállás-csoportok szerkesztése...

22 ábra Fedélszék készítés kiválasztása jobb gomb segítségével

A fedélszékben az állások fő és mellékállások lehetnek. A gerincvonal megrajzolása után megjelenő dialógusban leírhatók a fő- és mellékállások adatai, beleértve azok számát, sűrűségét, egymáshoz képest a távolságukat, a kezdő- és végponttól való távolságot, stb. Itt állíthatjuk be többek között ezeket és az állások egyéb adatait is.

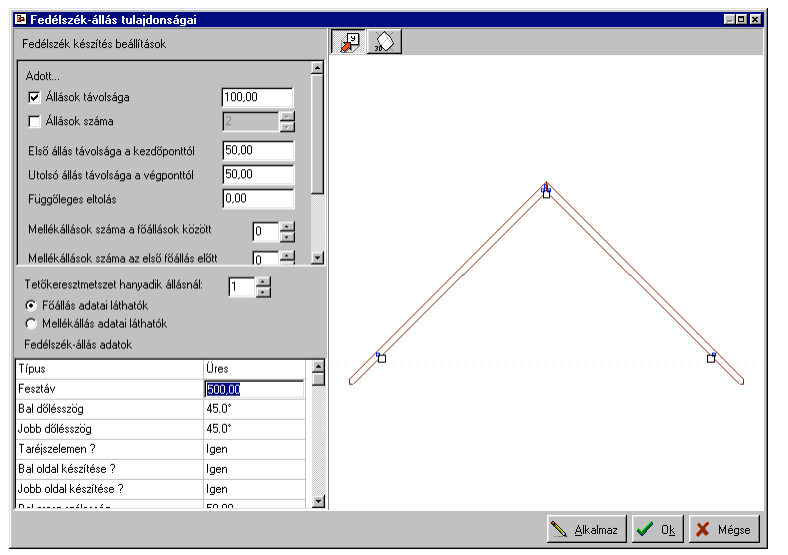

23. ábra A fedélszékállás adatait megadó dialógus

A dialógus baloldali mezejében állíthatjuk be az adatokat, és azok hatását az egyedi elemre a jobboldali ablakban láthatjuk. Ennek a jobboldali ablaknak két állapota lehet, melyben vagy elölnézeti vagy axonometrikus képet tartalmaz. A jobboldali ablak bal felső sarkában található ikonokkal váltható a két nézeti kép. Az elölnézeti képen, ha egy adott tetőhéjhoz és épülethez generáljuk a fedélszékállást, látható a tetőhéj és az állás nézeti képének egymáshoz képesti viszonya. Látható még továbbá az épület tetőtéri falainak nézeti vonalai is, így rögtön látható és meghatározható ebből a falak és a fedélszék viszonya: - például állószékes fedélszéknél, hogy hova támaszkodik a tetőszerkezetben az állószék. Ugyanakkor végiglépegethetünk a fedélszék nézeti képein az állások sorszáma segítségével. Minden egyes állásnál látható lesz a tetőhéj és az adott fedélszékállás kapcsolata. A tetősíkok itt még nem metszik el az állásokat, csak látható a "kilógó" rész, amelyet az automatikus generáló majd lemetsz, - amennyiben előzőleg kiválasztottuk a metsző tetősíkokat.

Az automatikus generáló az *Alkalmaz* gomb segítségével a beállított értékeknek megfelelő fedélszék állást legyártja, és azok megjelennek a fedélszéktervező négy nézeti ablakában. Ha ellenőrzés után jó a fedélszék az OK gombbal véglegesíteni lehet azokat.

A dialógus mérete változtatható, beállítható és pozíciója is változtatható, így megtekinthető a mögötte lévő 4 ablakban az eredmény. Ha változtatni kell a paramétereken az *Alkalmaz* hatására megjelenő fedélszéken, akkor tegyük meg azt és egy újabb Alkalmaz gomb megnyomásával elkészíthető a teljes, új fedélszék. A gyártás folyamán a program jelzi, hogy hol tart, hányadik állást készíti.

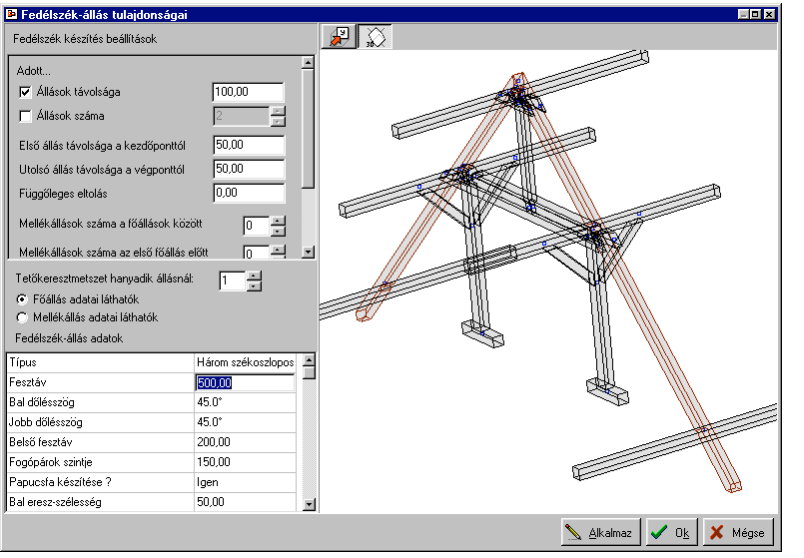

24. ábra Három székoszlopos fedélszék axonometrikus képe a fedélszékállás dialógusban.

Fedélszékek készítése...

✔ Tető automatikus felismerése Utolsó fedélszék-készítés módosítása... Fedélszékállás-csoportok szerkesztése...

25. ábra Fedélszerkesztés üzemmódban a jobbgombra megjelenő menü

Az utoljára legyártott fedélszék "visszavonható", ha a jobb gombra megjelenő menüből a 3. az *Utolsó fedélszék-készítés módosítása…* parancsot hívjuk meg. Vegyük sorra fedélszék típusonként a dialógusban megadható adatokat és nézzük meg azok eredményét. A példákban nem használunk tetősíkokat a generáláshoz. Megjegyezzük, hogy miután legyártottuk a fedélszéket, ezek után, mint elemek és kötések halmazaként dolgozhatunk rajta, tehát az egyes elemek kijelölhetők, mozgathatók, törölhetők, sokszorozhatók stb. ugyanúgy, mint az egyedileg létrehozott elemek és kötések.

#### **3.3.1. Üres fedélszék**

A fesztáv és a dőlésszögek a legfontosabb adatai a fedélszék állásnak. Meghatározhatók a dialógusban a taréj és talpszelemen szelvényszélességek, a végek kialakítására, a bevágásokra vonatkozó adatok. Kiválasztható, hogy a mindkét, azaz a bal és jobboldalon is készítsen-e a program fedélszéket, ezeknek milyen legyen a dőlésszöge. Állítsunk néhány adatot az üres fedélszéken, és nézzük meg az eredményt.

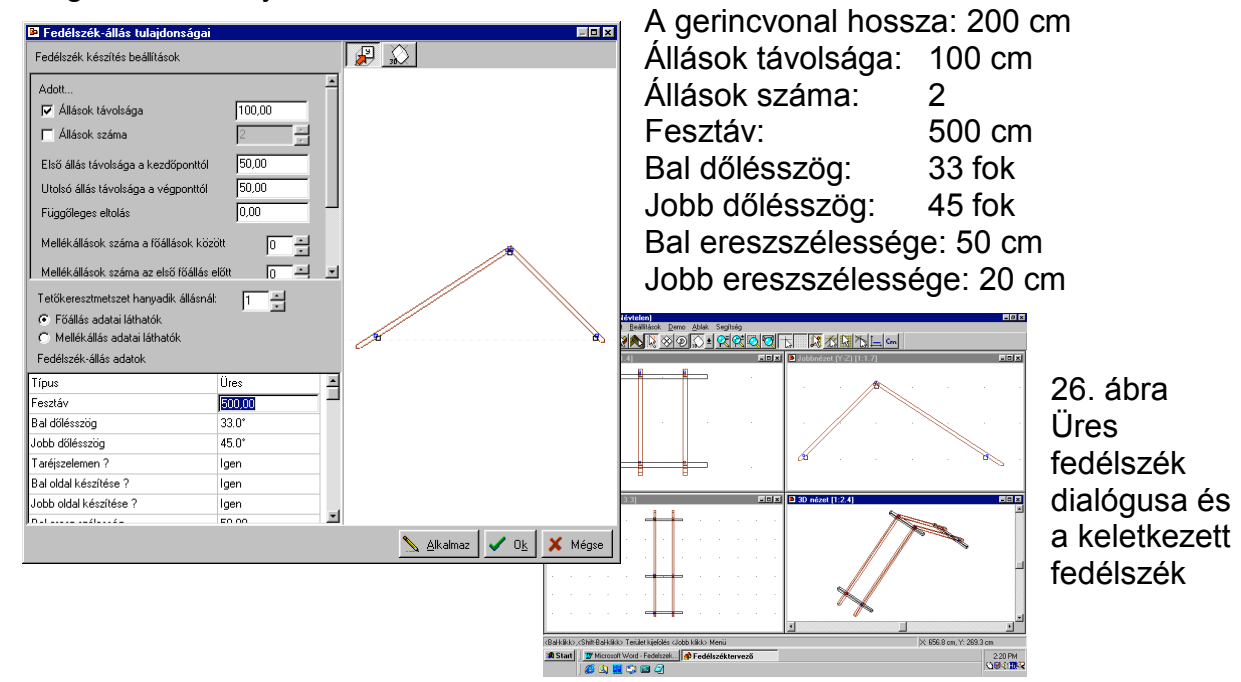

27. ábra Üres fogópáras fedélszék dialógusa és a keletkezett fedélszék

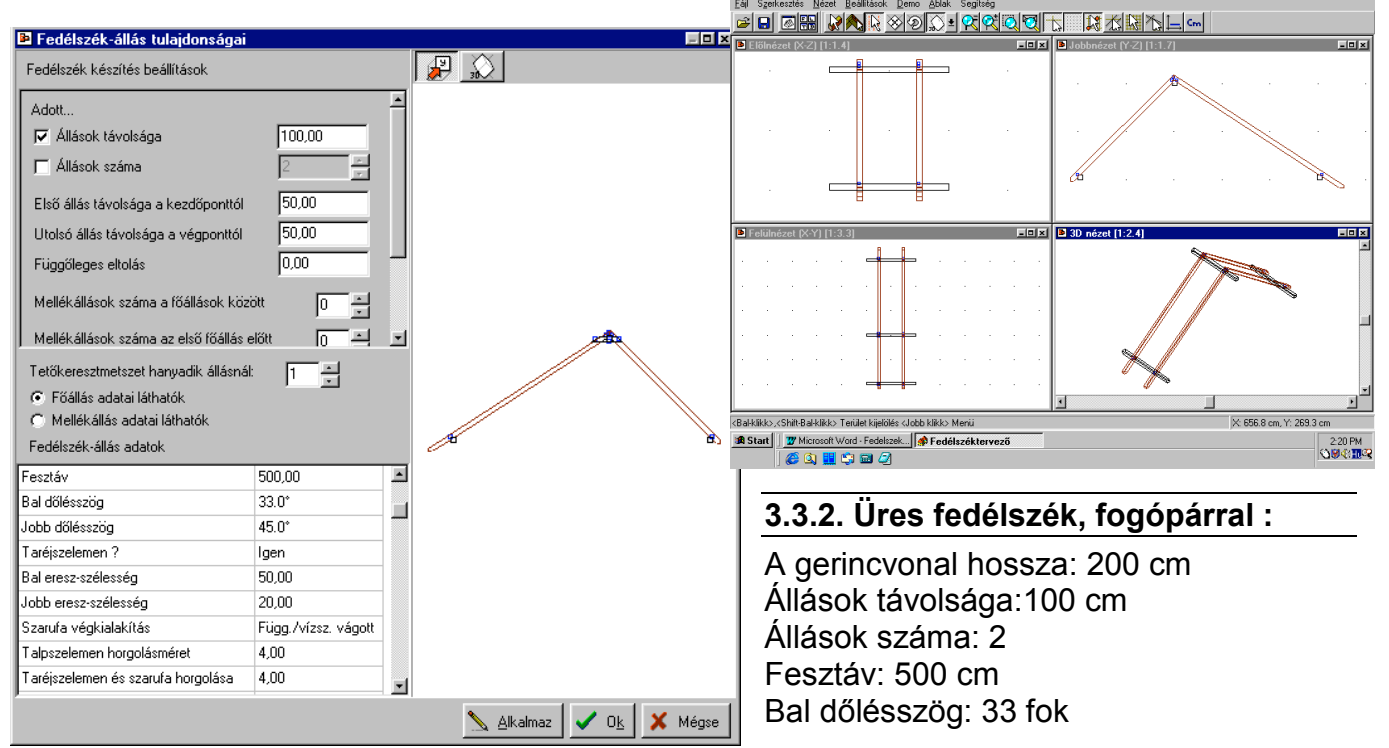

Jobb dőlésszög: 45 fok Bal ereszszélessége: 50 cm Jobb ereszszélessége: 20 cm

Példánkban a szarufák méretei 10 cm, a fogó-pároké 6 és 10 cm, megváltoztathatók.

A dialógusban lehetőség van meghatározni azt is, hogy taréjszelement kérünk-e. Megadhatjuk a talpszelemen, a taréjszelemen és a fogó-párok horgolási adatait is. Ha olyan adatot írunk be, amelyekkel nem lehet kialakítani az elemet, akkor a megengedhető, maximális értékek feltüntetésével generálja le a program az elemet, és nem fogadja el a hibás értékeket, vagy hibajelzést és javaslatot kapunk a megváltoztatandó adatra vonatkozóan.

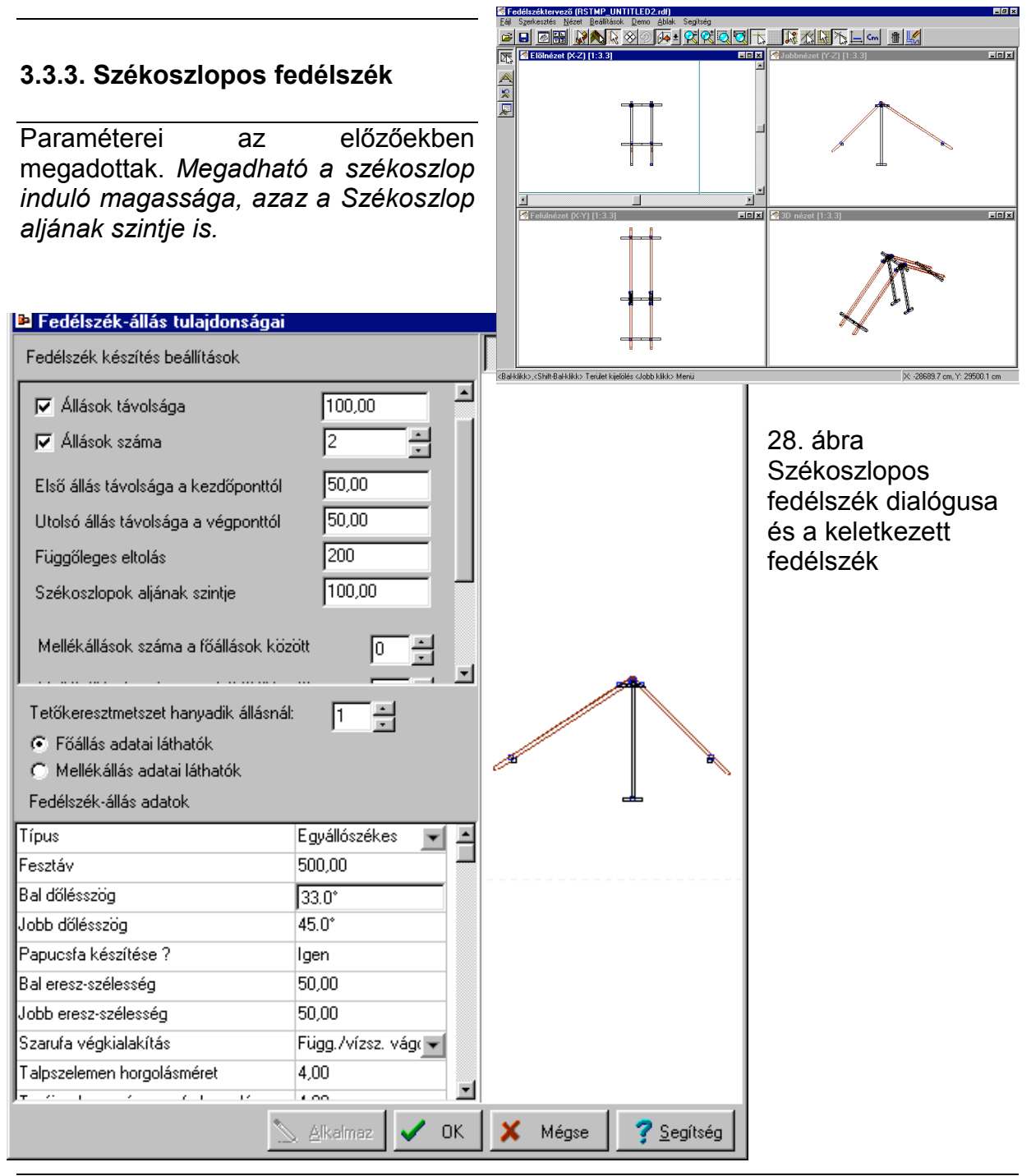

Meghatározható, hogy készüljön-e papucsfa a székoszlop alá. A dialógus további mezőiben megadható a papucsfa szelvénymérete és hossza is. Paraméterezhető a tartóoszlop szelvénymérete is. Kiválasztható, hogy a szarufáknak milyen végkialakítása legyen és megadhatók a horgolási méretek is.

#### **3.3.4. Torokgerendás fedélszék**

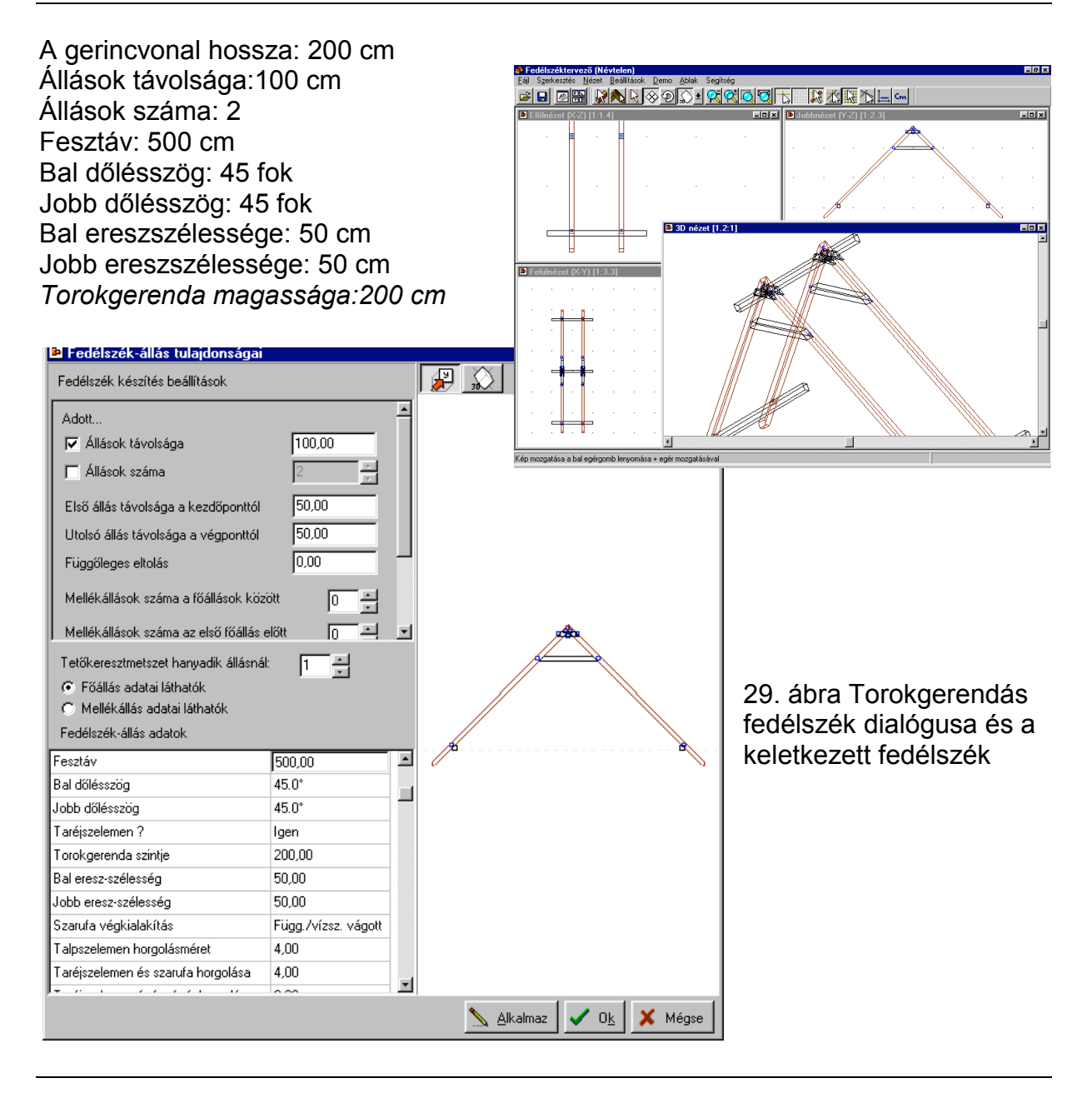

A torokgerenda magassága mezőben beállítható, hogy a torokgerenda milyen magasra kerüljön. A torokgerenda szelvényméretei is megadhatók.

A többi adat, mint az eddigiekben is értelemszerűen változtatható.

Egy fedélszék fő- és mellék állásokból állhat. Az, hogy a generálás alatt lévő állás fő- vagy mellékállásnak tekintendő a dialógusban megadható a *Főállás adatai látható* vagy a *Mellékállás adatai látható* kijelzés kiválasztásával. Ugyanakkor meghatározandó, hogy hány mellékállás legyen a főállások között, és az is meghatározható, hogy hány mellékállás legyen az első főállás előtt.

#### **3.3.5. Fogópáros fedélszék**

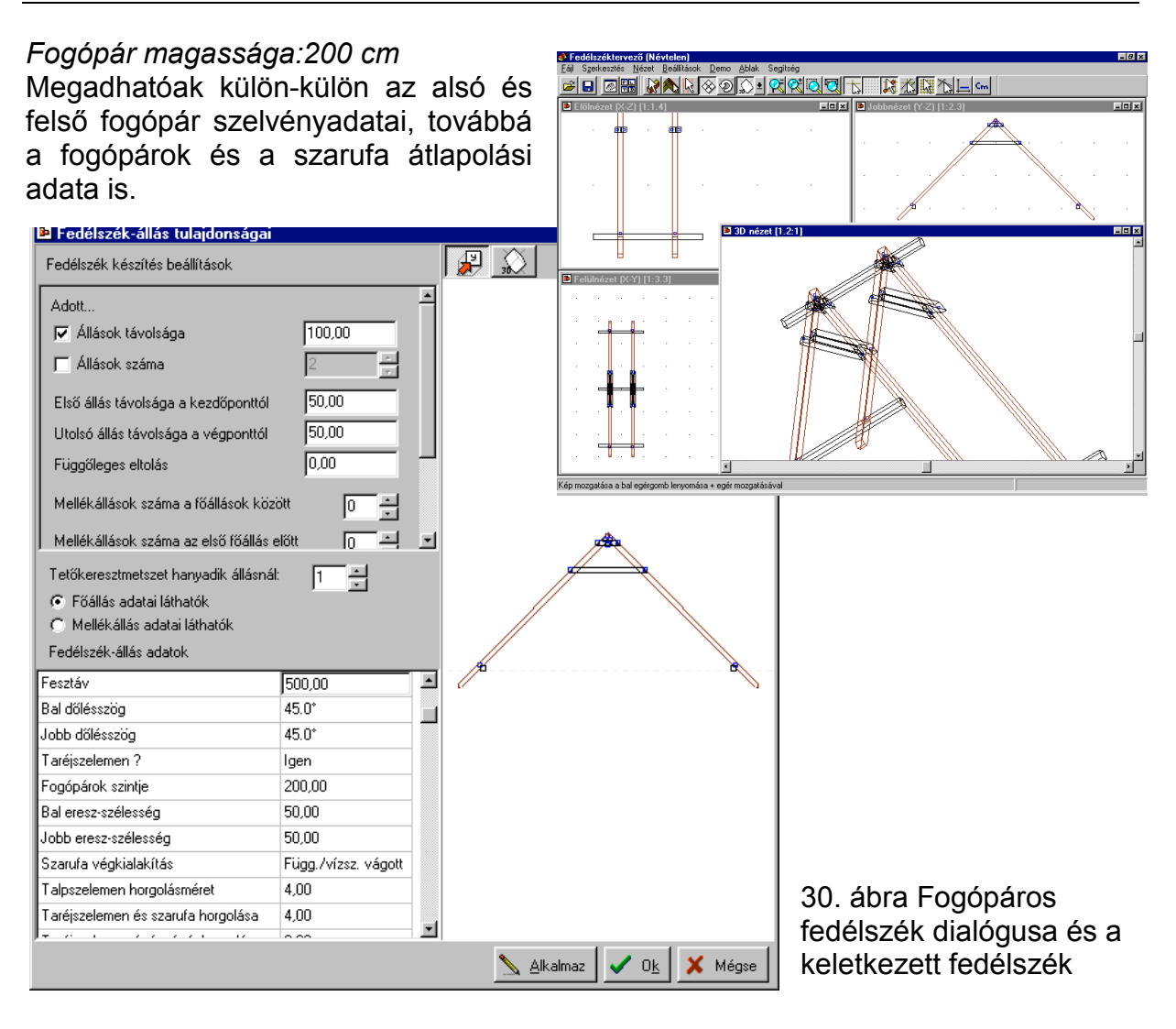

Változtatható az *Állások távolsága* és az Á*llások száma*. Megadhatjuk az állások számát és kérhetjük a programtól azt, hogy számolja ki ennek segítségével az állások távolságát a megrajzolt szerkesztő gerincvonal figyelembevételével. Ez fordítva is működik, azaz a távolság megadása után az állások száma kikapcsolásával a mezőben megjelenik az így kiszámolt adat. Ezekre az adatokra hat még az állások távolsága a kezdő- és végponttól. Újra számoltatást mindig az adott érték ki/bekapcsolásával kaphatunk. Az állások száma alatt a fő- és mellékállások összesített számát értjük.

Az Alkalmaz segítségével előre megtekinthetjük a négy szerkesztő ablakban a fedélszék eredményét, amelyet az OK gombbal véglegesítünk.

#### **3.3.6. Két székoszlopos fedélszék**

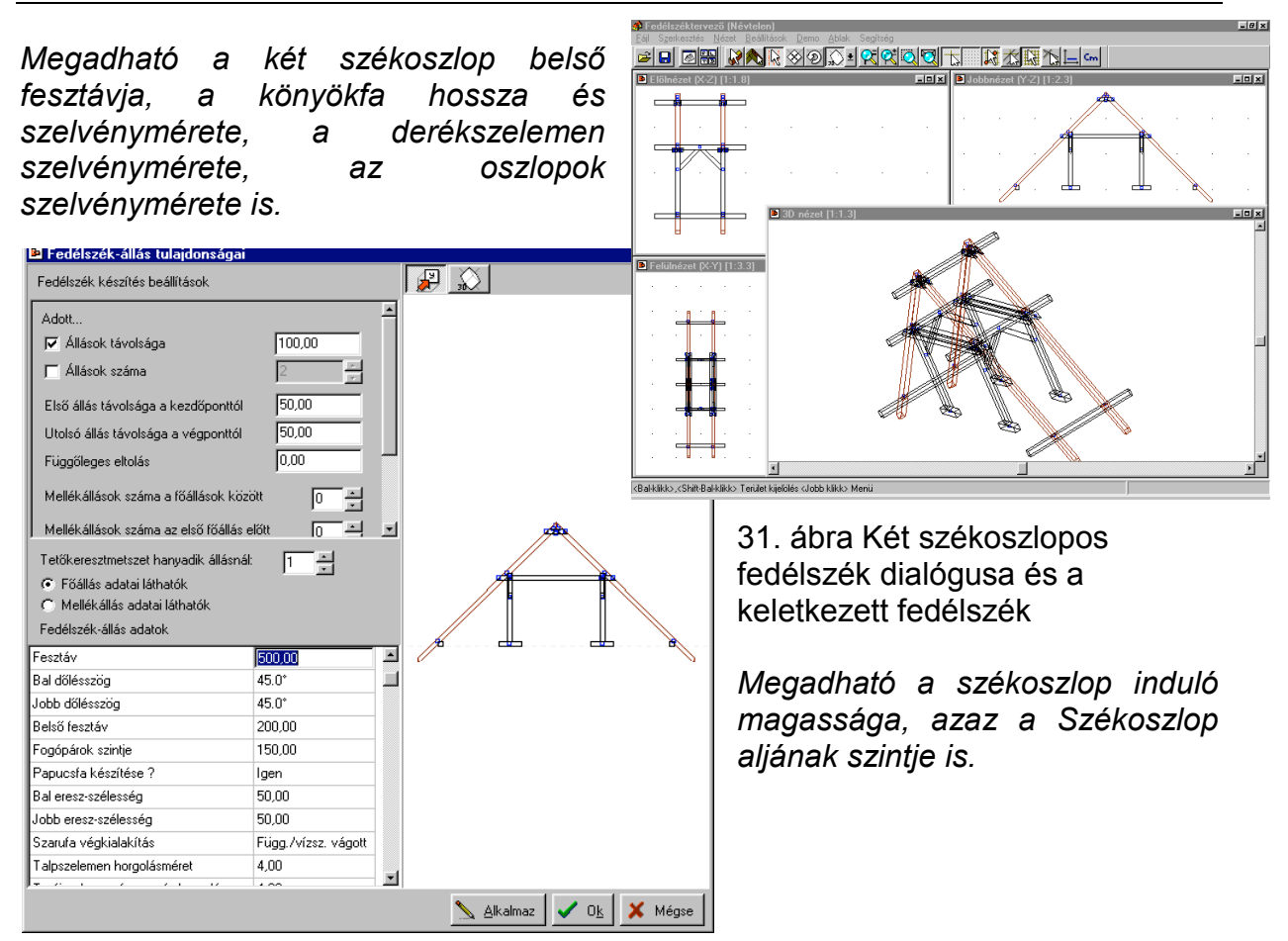

#### **3.3.7. Alátámasztott, torokgerendás, két székoszlopos fedélszék**

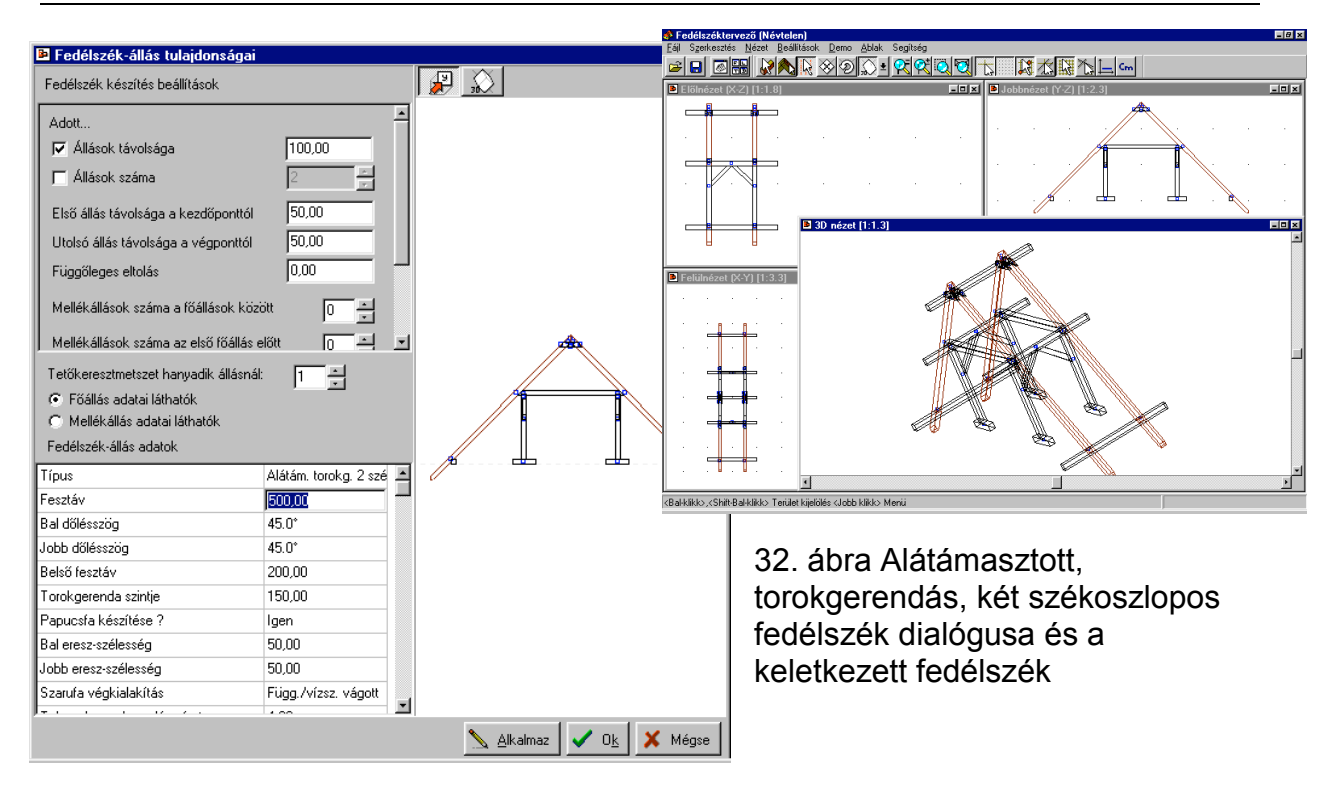

## **3.3.8. Háromszékoszlopos fedélszék**

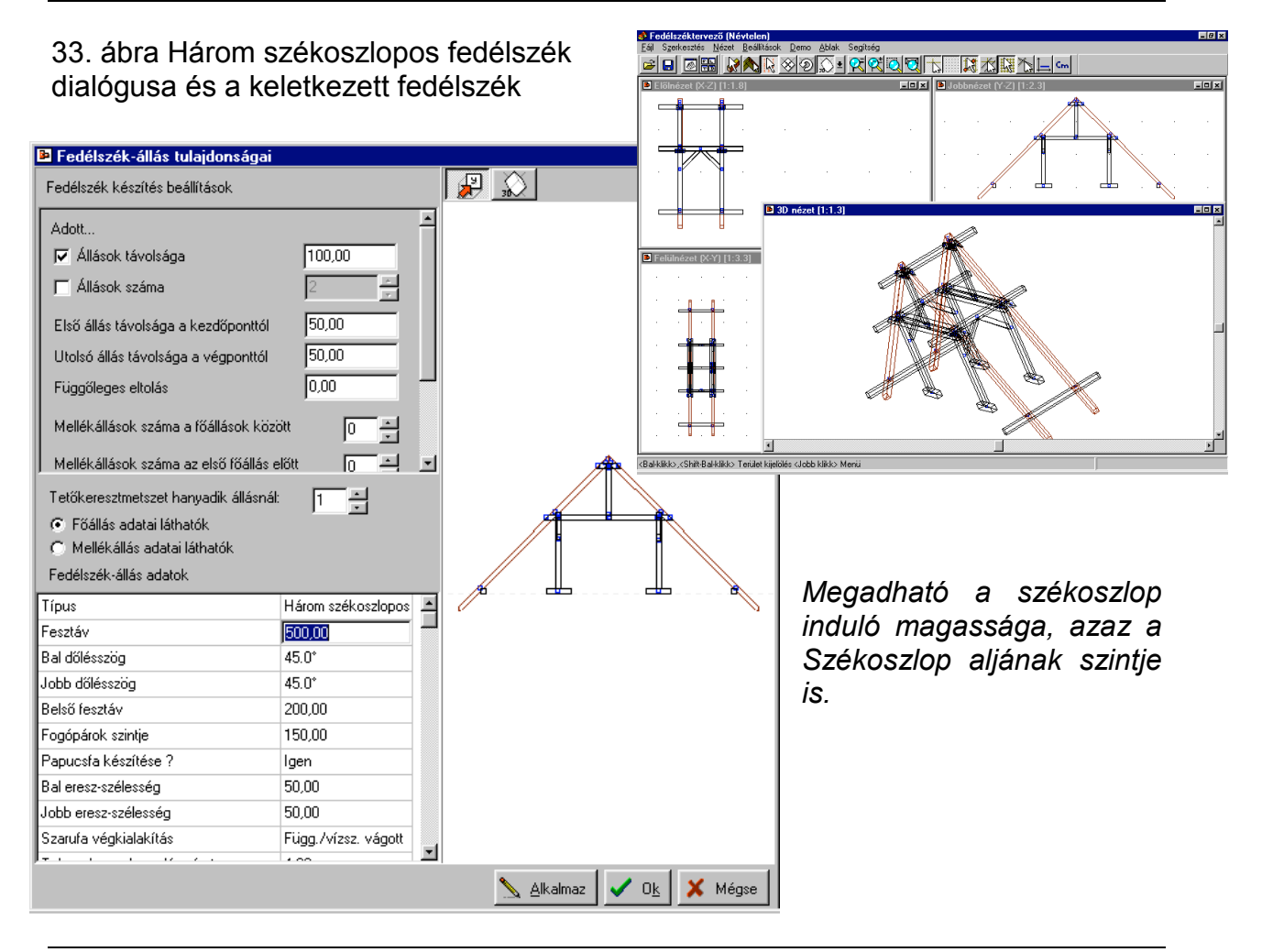

Itt megadható a belső fesztáv, ami az alsó oszlopok fesztávját jelenti. A könyökfa hossza az alsó oszlopon megtámaszkodó könyökfák hosszát jelenti. A könyökfák az első és utolsó állásról levehetők a dialógusban lévő *Könyökfák eltávolítása az első/utolsó állás végéről* segítségével.

#### **3.3.9. Saját tervezésű állásokból készített fedélszék.**

Lehetőség van arra, hogy saját tervezésű állásokkal hívjuk meg az automatikus fedélszék generáló modult. A saját tervezésű állásokra olyan esetekben lehet szükség, amikor a fix álláskészlet nem biztosítja az egyedi állás megvalósítását.

A saját tervezésű állás a fedélszéktervező *Elem létrehozása* és *Elemkapcsolatok* alkalmazásával hozható létre, az egyedi állás igényeinek megfelelően. Segédletnek kiemelhetünk egy állást a készletünkből, és azt is átalakíthatjuk egy új állássá. Ezt a kiemelést úgy végezhetjük el, hogy húzunk egy kb. 50 cm-es gerincvonalat, és arra legeneráltatjuk azt az állástípust, amelyet leginkább használni tudunk. A legenerál elemet ezután "kedvünkre" módosíthatjuk és kialakíthatjuk belőle az egyedi állás tulajdonságait.

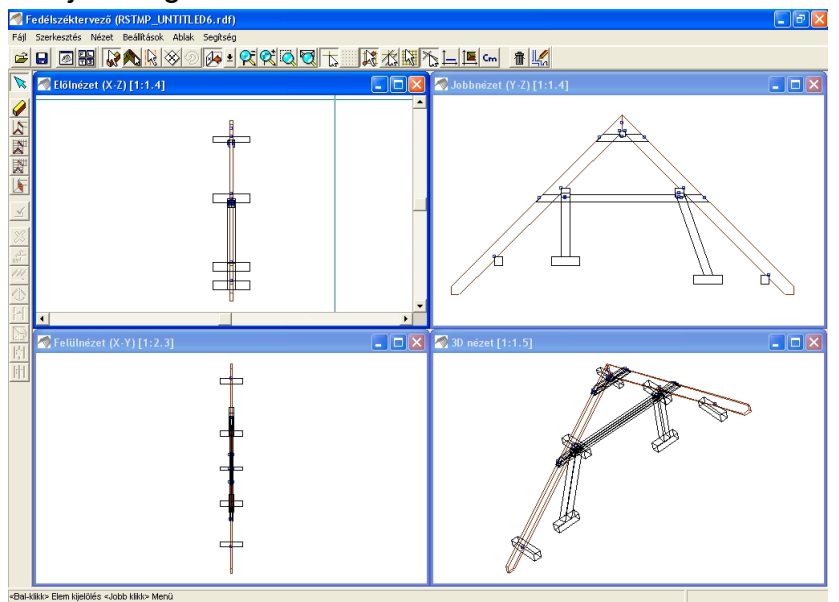

A példánkban egy Kétállásos fedélszékállást generáltattunk le a programmal, majd ezt átalakítottuk néhány pontján. Ezt tekinthetjük főállásnak, amennyiben mellékállást is szeretnénk alkalmazni, úgy végezzük el annak is a legyártását. A példánkban ettől eltekintettünk.

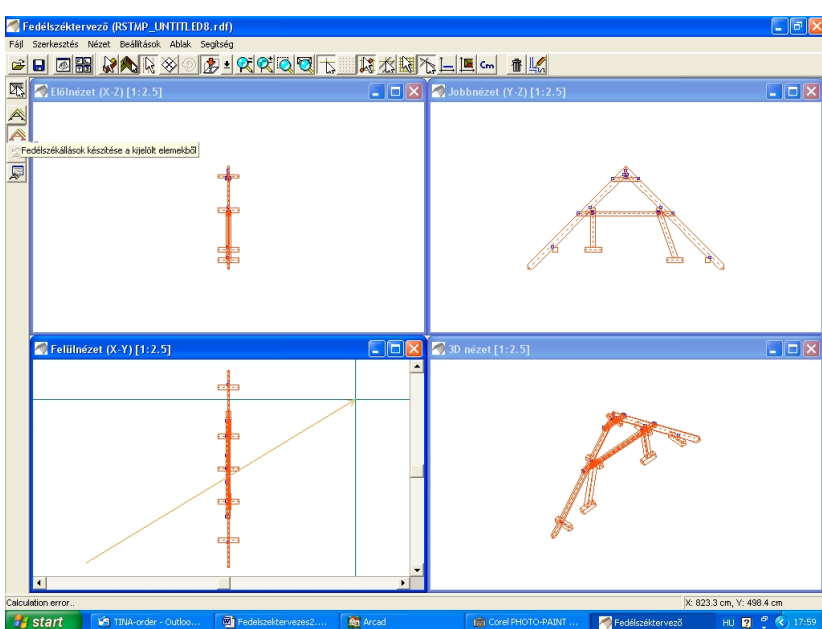

Az így létrehozott elemcsoportot kijelöljük (Ctrl A-val, vagy Ctrl tartása mellet egy befoglaló keret megrajzolásával), kijelöltük a most létrehozott saját állásunkat, és a fedélszékállások készítése kijelölt elemekből ikon lenyomása után, megrajzolhatjuk a fedélszék gerincvonalát. Ehhez két pontját jelöljük

a gerincvonalnak. Ezen

egyenes mentén történik meg a sokszorozás, melynek adatiait a megjelenő dialógusban megadhatjuk.

Ebben a dialógusban még lehetőségünk van az állást vízszintesen elforgatni 180 fokkal, ezt a *Vízszintesen fordított* bekapcsolásával érhetjük el. Itt nyilatkozhatunk arról is, hogy az eredeti elemeket, azaz a kijelölt saját állásunkat, törölni kívánjuk-e a generálás végeztével.

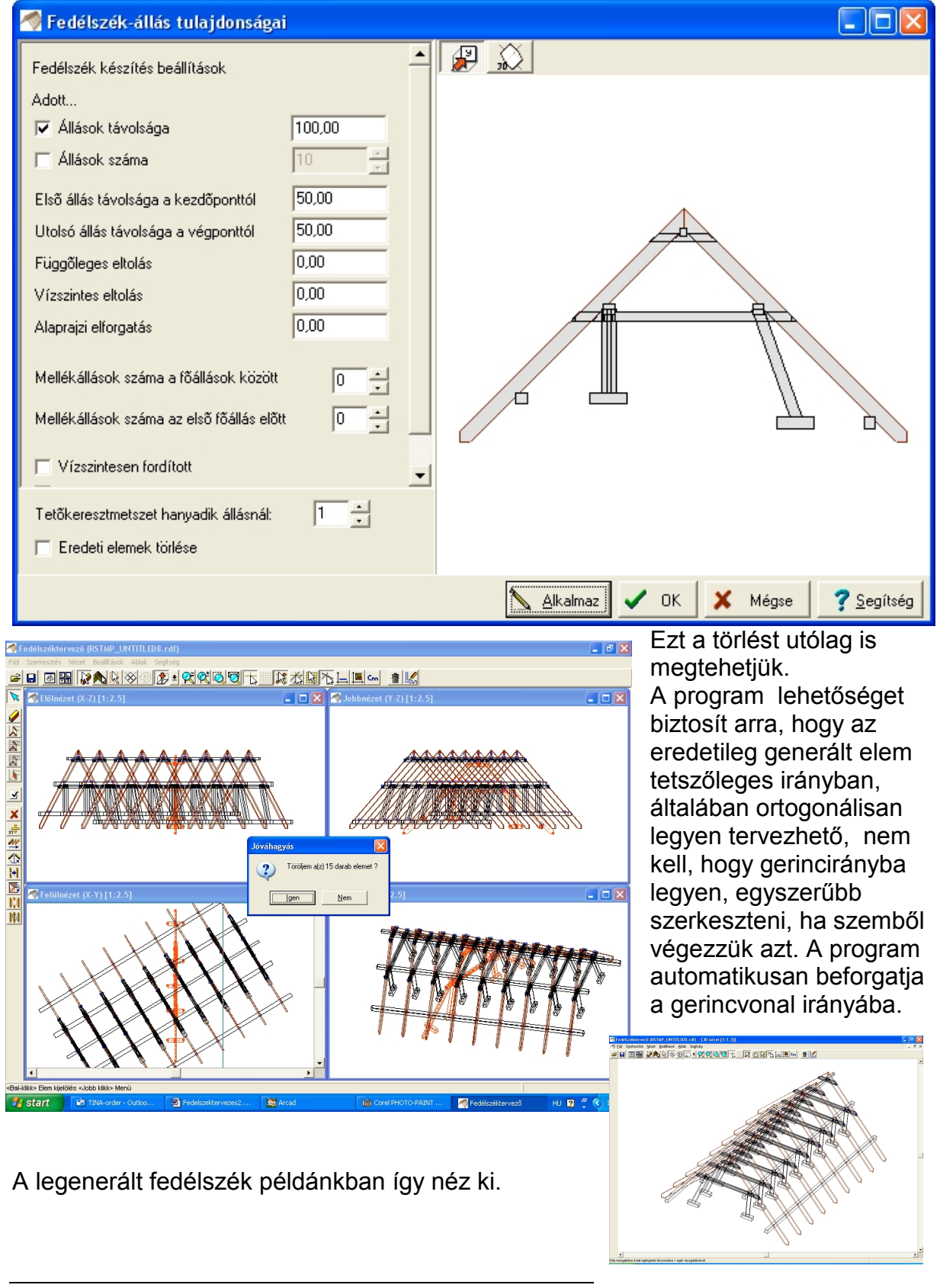

#### **4. Mintapéldák fedélszék szerkesztésre**

Ebben a fejezetben meglévő tetőhéjakhoz fogunk fedélszékeket generálni, a példák segítségével írjuk le a szerkesztés menetét.

#### **4.1. Egyszerű nyeregtető**

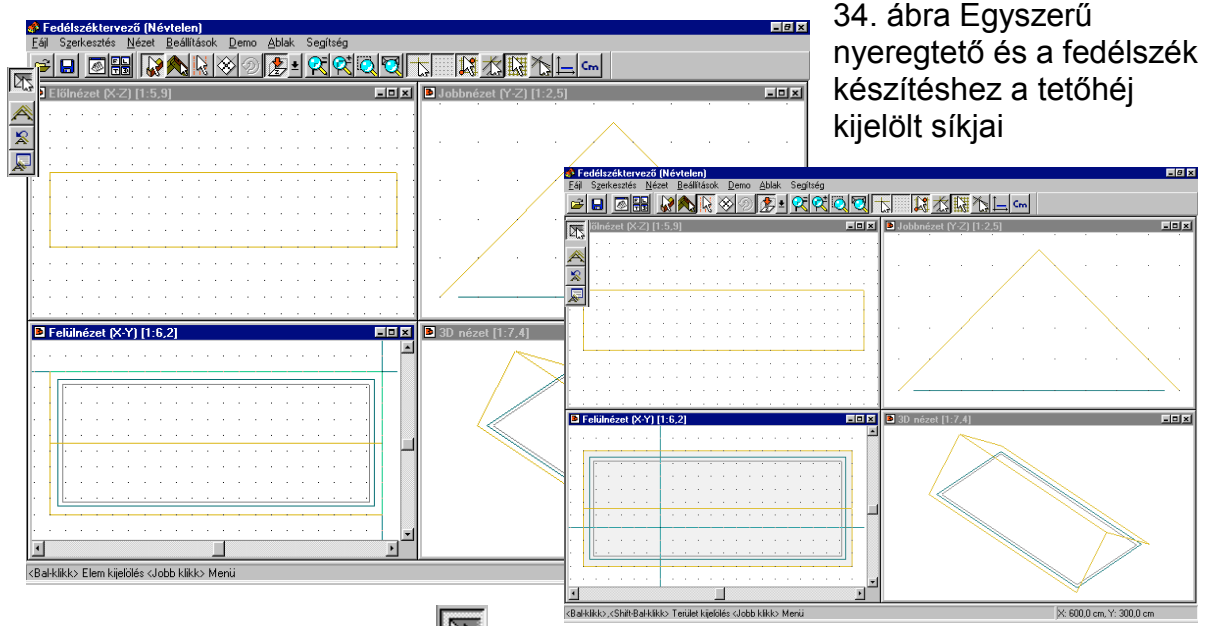

A fedélszék műveleteknél a  $\frac{\sqrt{N}}{N}$  ikon lenyomása után kijelöltük a nyeregtető két síkját, ettől az szürke színű lett. Több sík kijelöléséhez az első sík kijelölése után lenyomva tartottuk a Shift billentyűt és így jelöltük ki a 2. síkot.

Az oldalsó  $\Box$  ikon lenyomásával vagy a jobb gomb lenyomása után a megjelenő menüből a *Fedélszék készítése…* menüponttal kiválasztjuk a szerkesztő gerinc megrajzolását biztosító parancsot. Megjelenik a kis ceruza, amely jelzi, hogy rajzolhatunk, szerkeszthetünk az ablakban. A felülnézeti képen megrajzoljuk a szerkesztő gerinc vonalát. A fedélszék készítéséhez két információ kell a programnak, meg kell határozni a *vágósíkokat és a gerinc vonalát.* A szerkesztő gerincvonal megrajzolása a gerinc két végpontjának a megadását jelenti. Felvesszük a két pontot, és ennek hatására megjelenik a fedélszék meghatározására szolgáló dialógus. **B Fedélszék-állás i** 

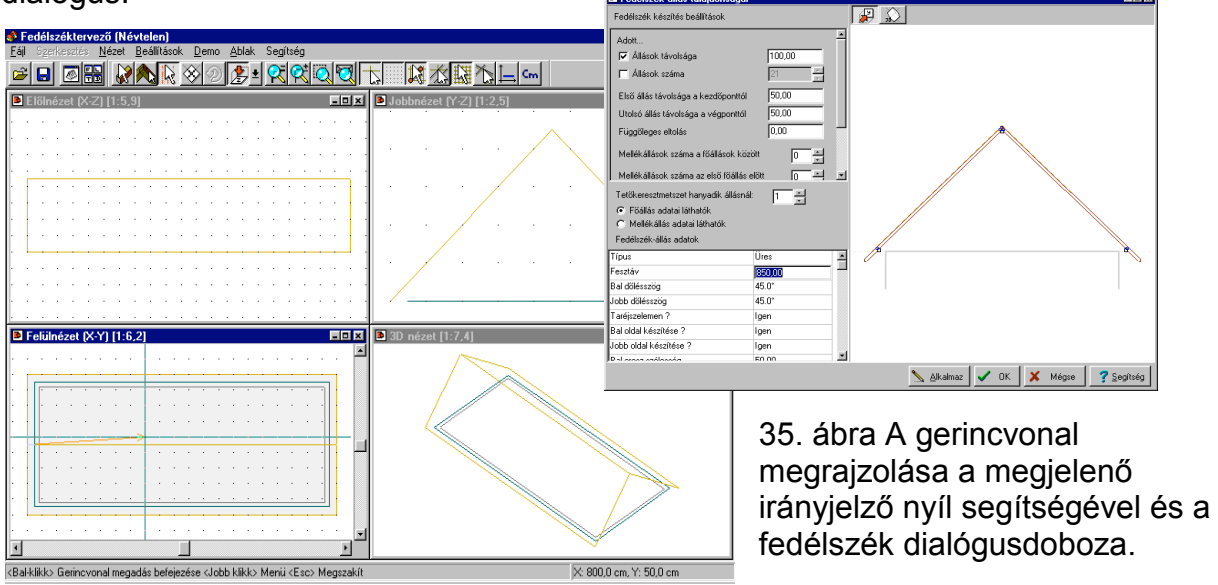

Mielőtt a fedélszék adatait megadnánk, tudnunk kell a fesztávolságot. Fesztávon a két talpszelemen tengelyvonalának távolságát értjük. A program általában felajánl egy értéket a tetőhéj elemzése alapján, csakúgy, mint a két dőlésszöget, amelyek felülbírálhatók. Ezeknek az értékeknek a helyességét a megjelenő ábrán ellenőrizhetjük, úgy hogy látjuk a fedélszékállás és a tetőhéj, valamint a tető alatti falak egymáshoz képesti viszonyát. Példánkban a tető 2100 cm hosszú és teljes szélessége 900 cm. A szerkesztő gerincvonal hossza szintén 2100 cm. A teljes fesztávot befolyásolja, hogy mennyi az alkalmazott eresz szélessége (példánkban 50 cm.) A 0 magassági szintet egy vízszintes, halvány szaggatott vonal jelzi. Először a főállás adatait adhatiuk meg.

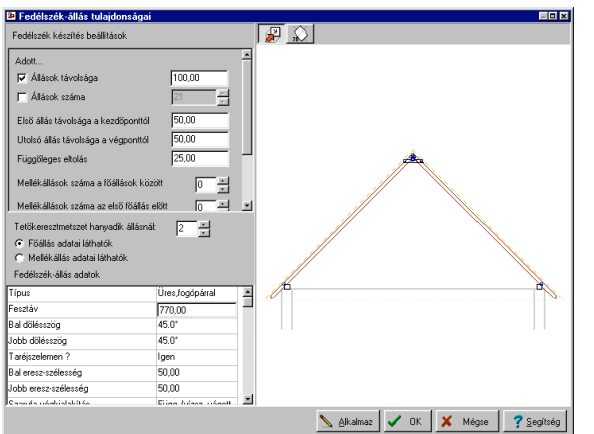

36. ábra. A főállás adatai *Üres fogópáros fedélszék* esetén Függőleges eltolás: 25 cm Fesztáv: 770 cm Eresz szélessége: 50 cm Első állás távolsága a kezdőponttól: 50 cm Utolsó állás távolsága a végponttól: 50 cm

A fesztáv és a függőleges eltolás adatát beírva látjuk a változást a jobboldali képernyőn. Az így beállított adatok mellett látjuk helyesnek azt, hogy a talpszelemenek a falon jól támaszkodjanak. Ugyanakkor megadhatjuk azt is, hogy az első és az utolsó fedélszékállás milyen távol legyen a megrajzolt kezdő- illetve végponttól (50 cm). Az állások egyesével végigléptethetők *Tetőkeresztmetszet hányadik állásnál* felírat mögött álló kis nyíllal és láthatóvá válik, hogy milyen a tetőhéj és az alaprajzi falak viszonya a fedélszékállásokkal. Példánkban rögzítettük az állások távolságát, ami 100 cm. A program kiszámította, hogy így 21 állásra van szükség. Amennyiben megváltoztatjuk az állások számát, kérhetjük az állások távolságának kiszámítását az *Állások távolsága* melletti kis pipa kikapcsolásával. Ez fordítva is igaz, a távolság megadásával, azaz az *Állások száma* melletti kis pipa kikapcsolásával a program kiszámítja az állások számát a távolság megadása esetén. Az *Alkalmaz* lenyomása után a program elkészíti az állásokat, a

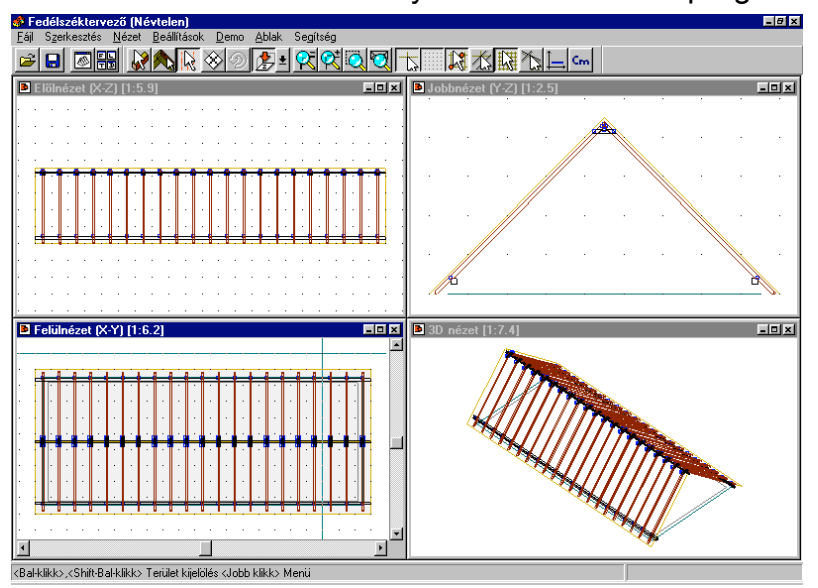

talpszelement és az elemek közti kötéseket.

37. ábra A nyeregtető fedélszéke *Üres fogópáros* főállásokkal.

Módosítsuk úgy a fedélszéket, hogy legyenek mellékállások, és azok más típusúak, *Üres* állásúak. A **igel ikon lenyomása után, azaz a** *Mellékállás adatai láthatók* kiválasztásával **az adatait adhatjuk meg. A fesztáv, eltolás, eresz,** talpszelemen adatok azonos kell, hogy legyen a főállás adataival. Ezeket az adatokat

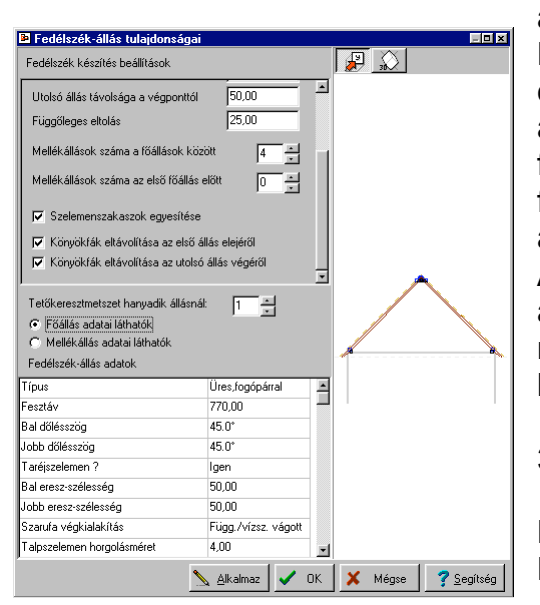

átvette automatikusan mellékállás is. Módosíthatnánk, de akkor nincs összhangban egymással a fő- és a mellékállás. Meg kellett adni, hogy hány mellékállás után következik a főállás, példánkban 4 mellékállás után jön egy főállás, és főállással indulnak az állások, mivel a *Mellékállások száma az első főállás előtt* 0. Az Alkalmaz megnyomásával megtekinthetjük az eredményt, ha szükséges módosíthatunk rajta, ha jó, akkor az OK gombbal rögzítjük a legyártását.

38. ábra Mellékállás adatainak megadása

Mellékállások száma a főállások között: 4 Mellékállások száma az első főállás előtt: 0

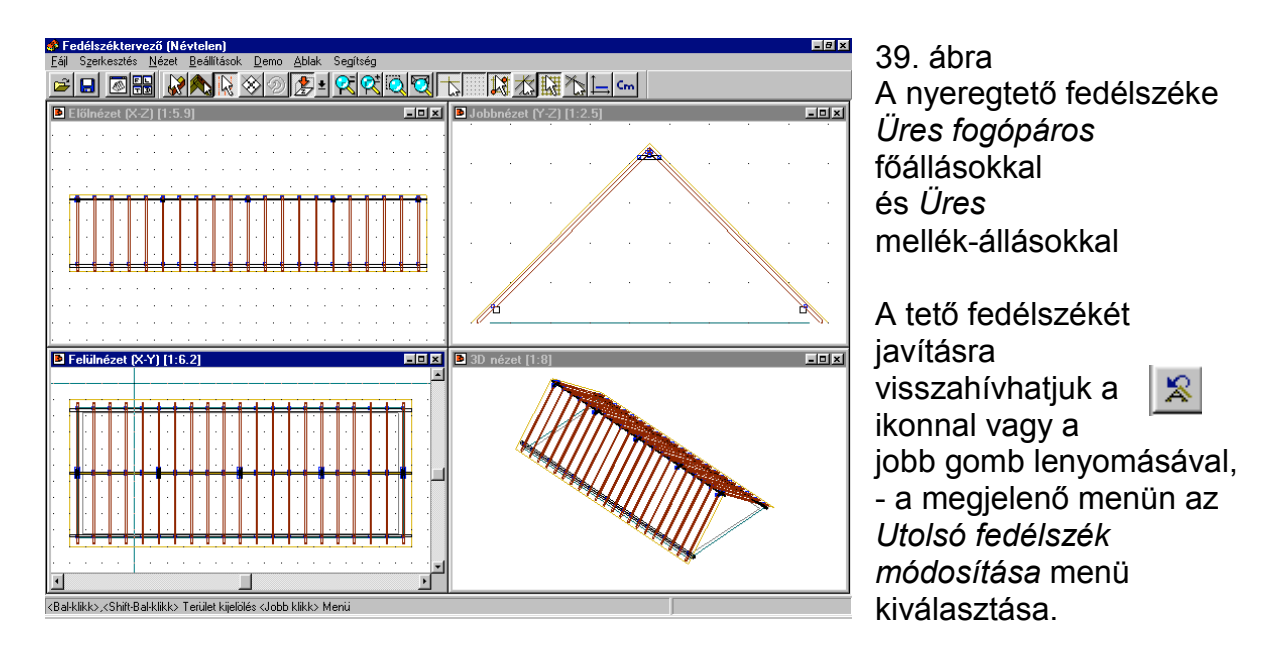

## **4.2. Kontyolt nyeregtető**

Vegyük az előző nyeregtetőnket úgy, hogy a végeken nem oromfal, hanem ugyanolyan 45 fokos tetősík zárja a tetőt. A fedélszék-generálás első lépése ugyanaz, mint a nyeregtetőé, azaz kijelöltük a 2 nagy tetősíkot, megrajzoltuk ugyanoda a gerincvonalat és meghívtuk a fedélszék készítőt. Végig lépegethetünk az állásokon, és megnézhetjük, hogy hogyan illeszkedik a fedélszék a tetőhöz. Az *Alkalmaz* lenyomása után látható, hogy a tető alá úgy készültek el az állások, hogy a program figyelembe vette a kijelölt síkokat, és lemetszette az alatta

lévő állásokat. Ha egy "kis szemét" keletkezett, ezt a 4 ablakos szerkesztőben

#### **Fedélszéktervezés**

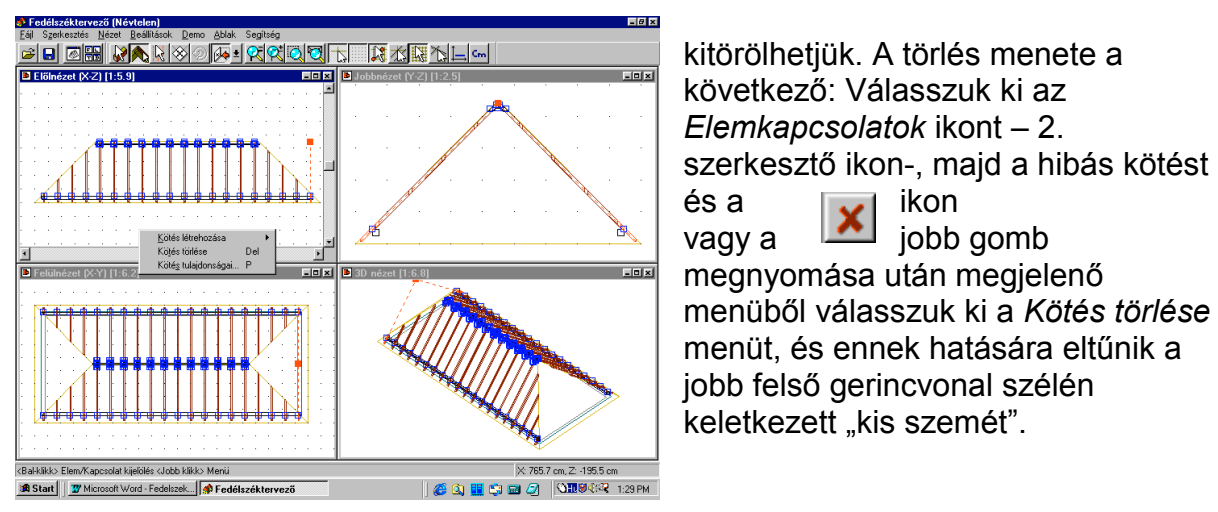

40. ábra Hibás elem törlése

A következő lépés az, hogy válasszuk ki 2 kis tetősíkot és rajzoljuk meg a gerincvonalat, amely a tetőközépvonalában x=1050 cm-nél van.

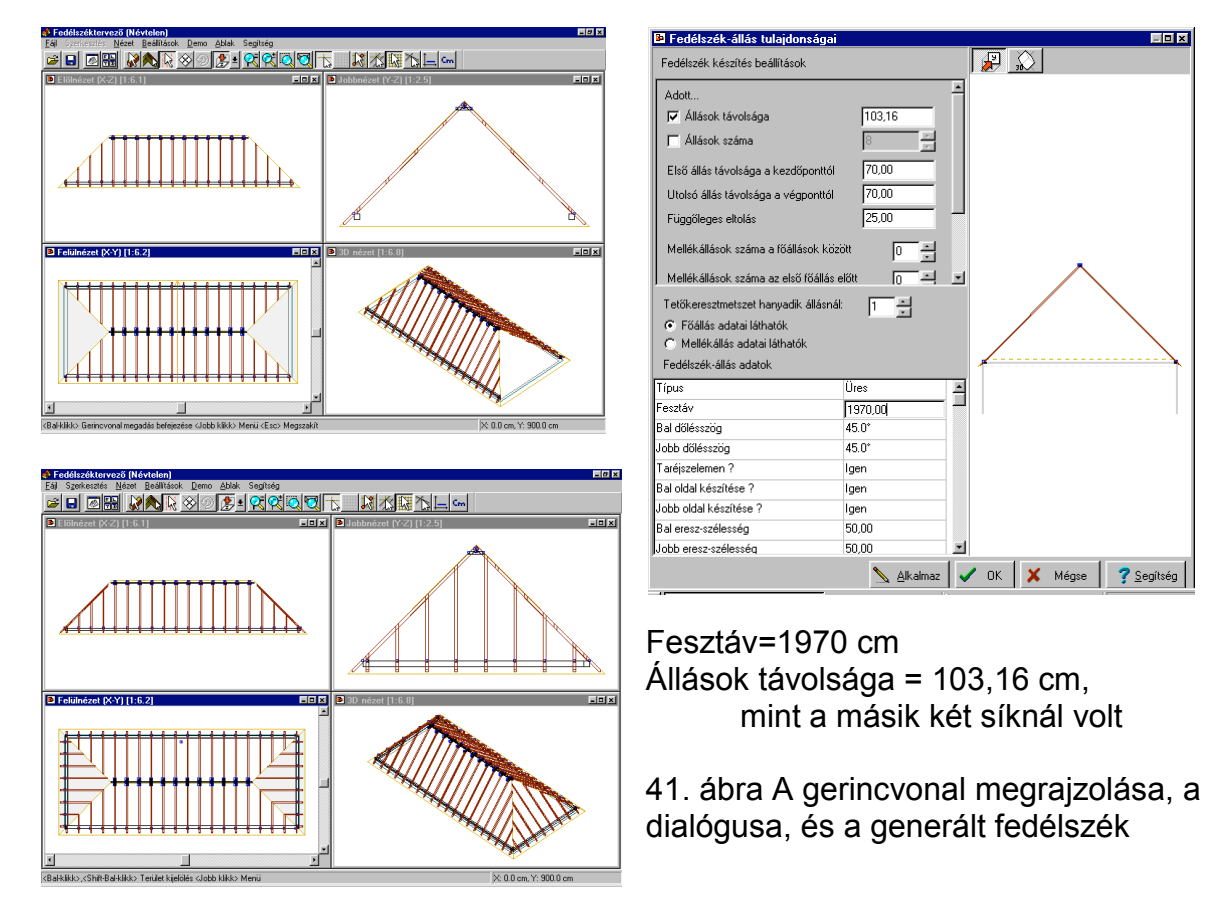

Azt látjuk, hogy a generált állások alulról középvonalig szépen illeszkednek a nagy síkok alatti állásokhoz, a gerincvonaltól elcsúsznak, mivel a gerincnél más távolságot kellene alkalmazni, és úgy folytatni az állásokat. A hiba kijavítása következőképpen történhet: A szerkesztő gerincvonalat először alulról felfelé húzva a tető gerincvonaláig, középig húzzuk, majd külön lépésben készítjük el a megmaradó részre a fedélszék állásokat, ekkor fentről lefelé húzzuk a szerkesztő gerincvonalat szintén a tetőgerincig.

#### **Fedélszéktervezés**

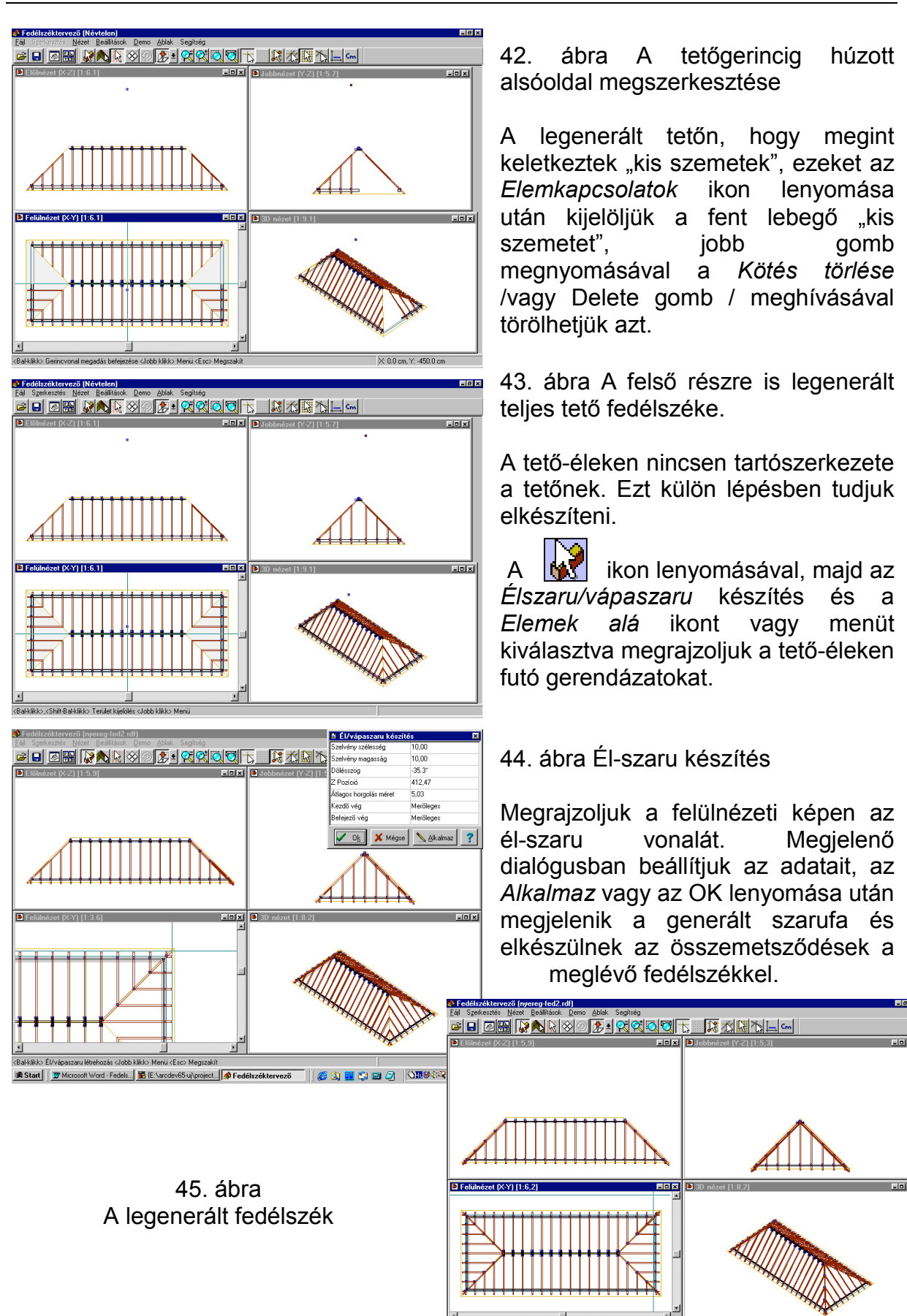

#### **4.3. Félnyeregtető fedélszékének elkészítése**

Fél-nyeregtető készítésekor használjuk a *Fedélszék tulajdonságok* megadásánál a *Bal vagy a jobb oldalkészítése* kiválasztására szolgáló paramétert.

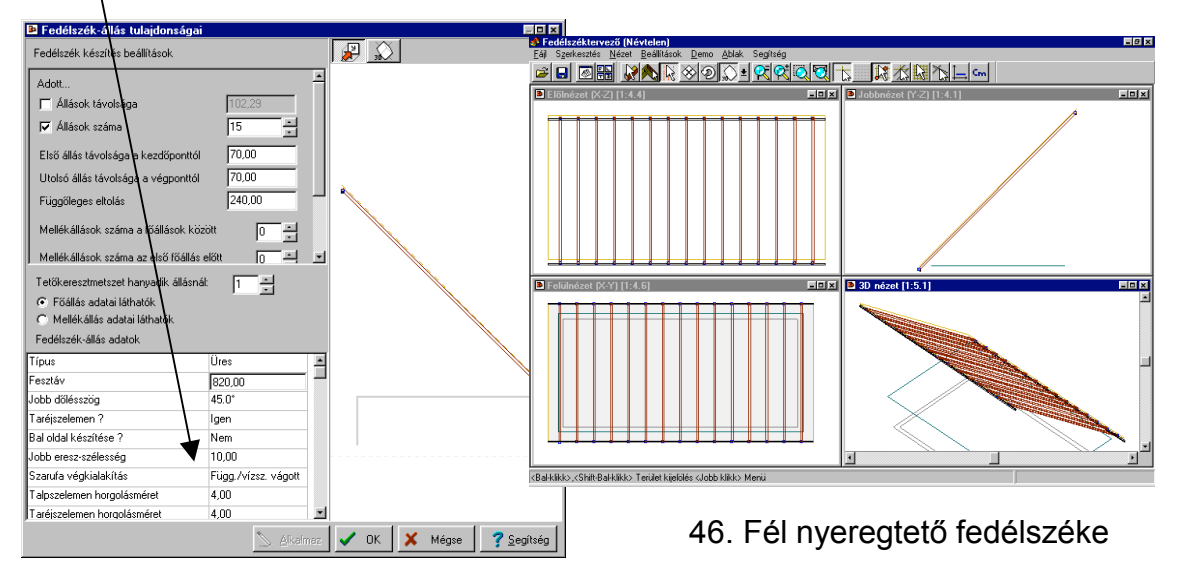

#### **4.4. L alakú tető fedélszékének elkészítése**

A tető a példánkban egy szabályos, 45 fokos L-alakú épülethez tartozik.

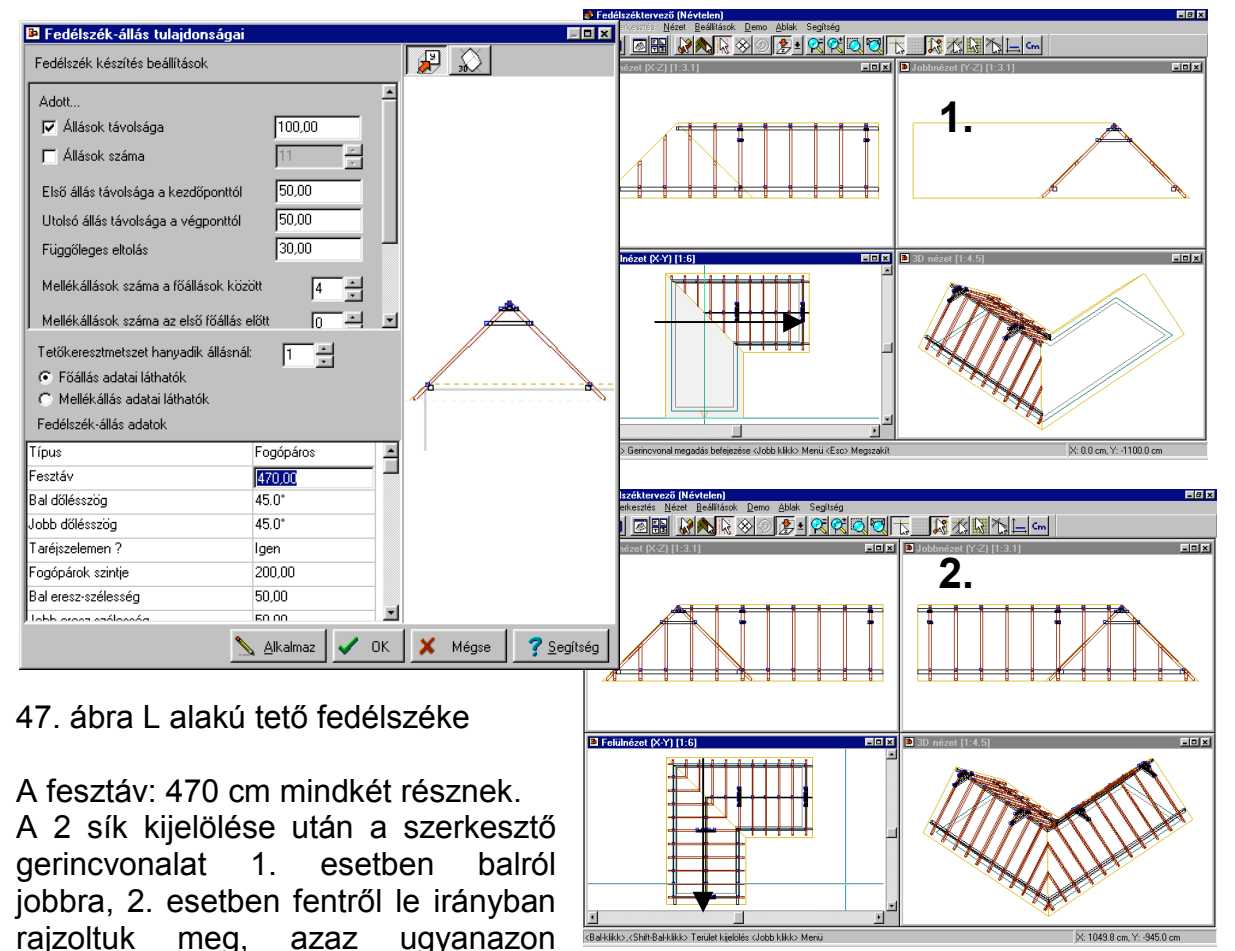

pontból indítottuk, hogy az összeilleszkedő állások jól helyezkedjenek el. Itt is megrajzoljuk az él-szarukat és ezzel elkészült a tető fedélszéke.

#### **4.5. Sátortető fedélszéke**

Sátortetőnél az előzőekhez hasonlóan járunk el. Vegyük észre, hogy a helyes gerincvonal megrajzolása, illetve a fesztáv és egyéb adatok pontos beállítása biztosítja a fedélszék gyors elkészítését.

Először a 2 kiválasztott síkhoz függőlegesen a teljes tetőhosszban megrajzoljuk a szerkesztő gerincvonalat.

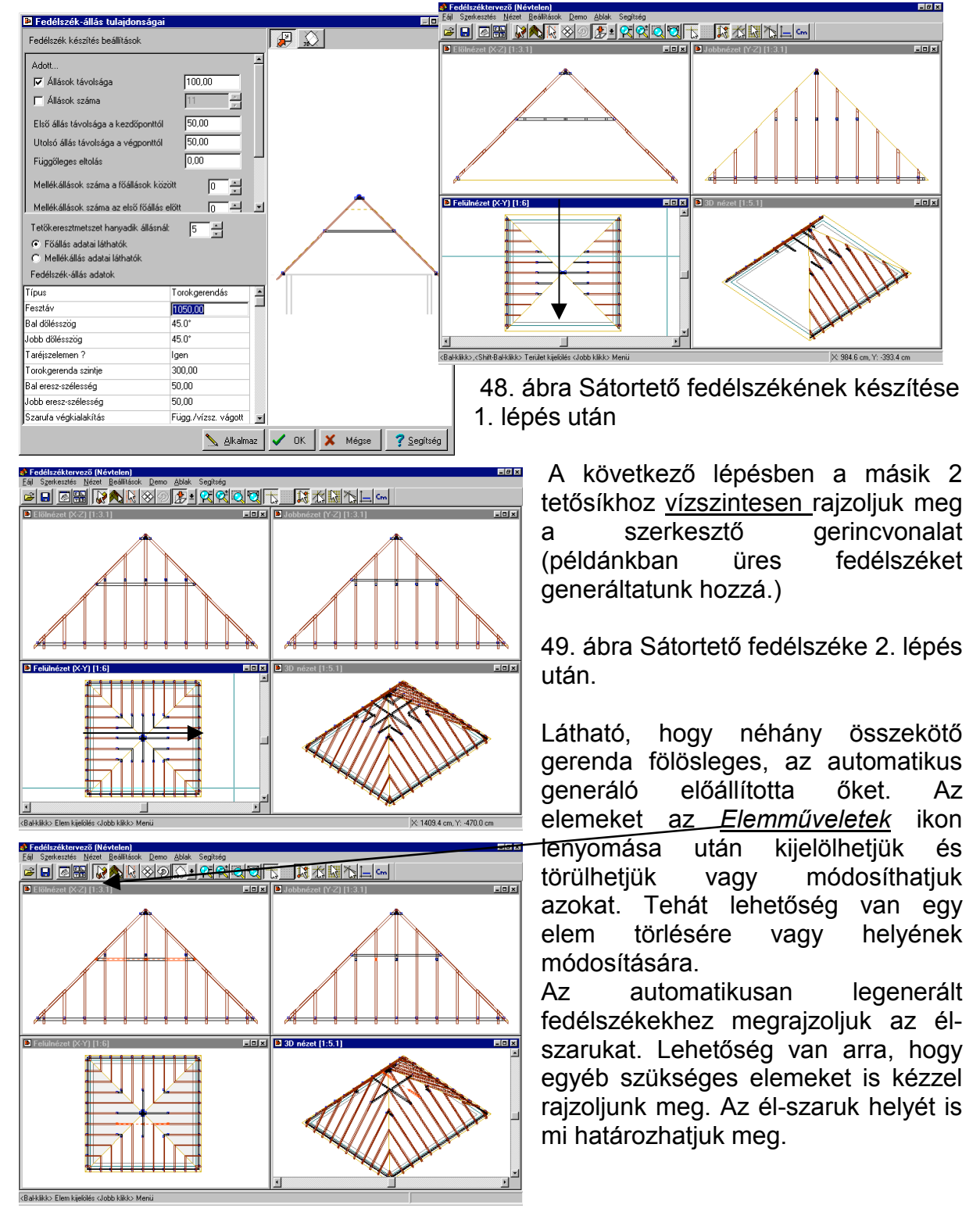

#### **Fedélszéktervezés**

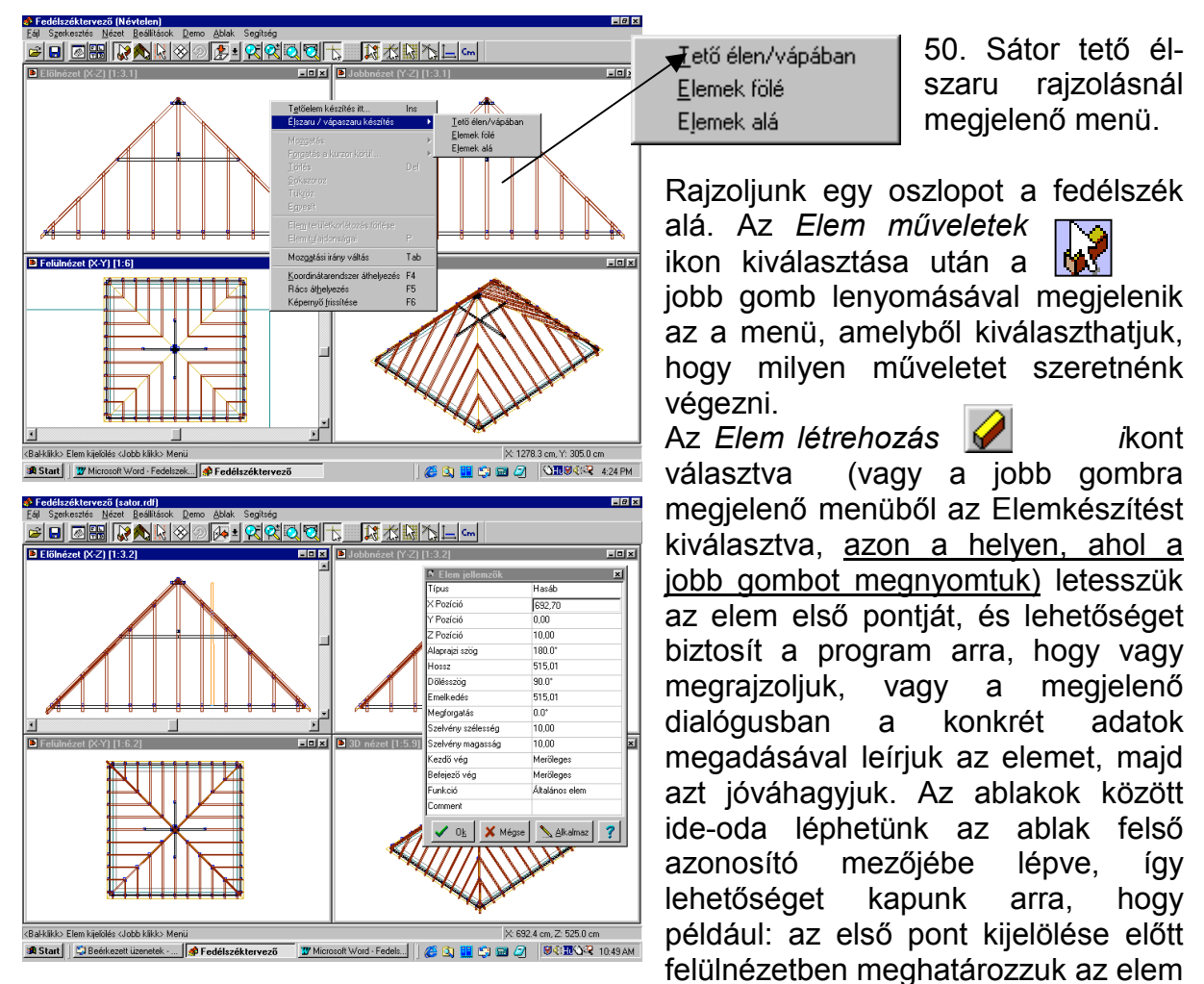

helyét, de megrajzolni az elölnézeti ablakban fogjuk, "átkapcsolunk" az elölnézeti ablakra és ott megrajzoljuk a megfelelő magasságú, dőlésű elemet. Ha már letettük az elemet a dialógusa eltűnik, javításhoz az elem kijelölése után a P betű leütésével vagy  $\|\mathbf{x}\|$  ikon lenyomásával juthatunk újra a dialógushoz.

Az egyedi elemekből álló szerkesztést külön gyakoroljuk, később, ahol csak a szerkesztendő elemek láthatók, hogy jól érzékelhető legyen a szerkesztés menete.

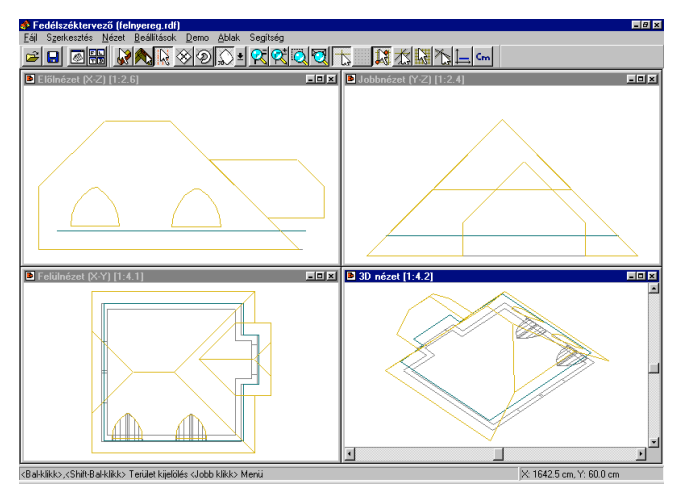

#### **4.6. Fedélszék kivágással rendelkező tetőhöz**

Most vegyünk egy olyan tetőt, amely kivágással rendelkezik.

A tetőn a síkok induló magassága is eltér.

Jelöljük először a kivágással rendelkező síkpárt és hívjuk meg a fedélszék generálót. A legenerált Üres fedélszék elkészülte után távolítsuk el - ha keletkezett - a "kis szemeteteket". Vegyük észre, hogy a fedélszékkészítő automatikusan kihagyta a kivágásokat az állásokban.

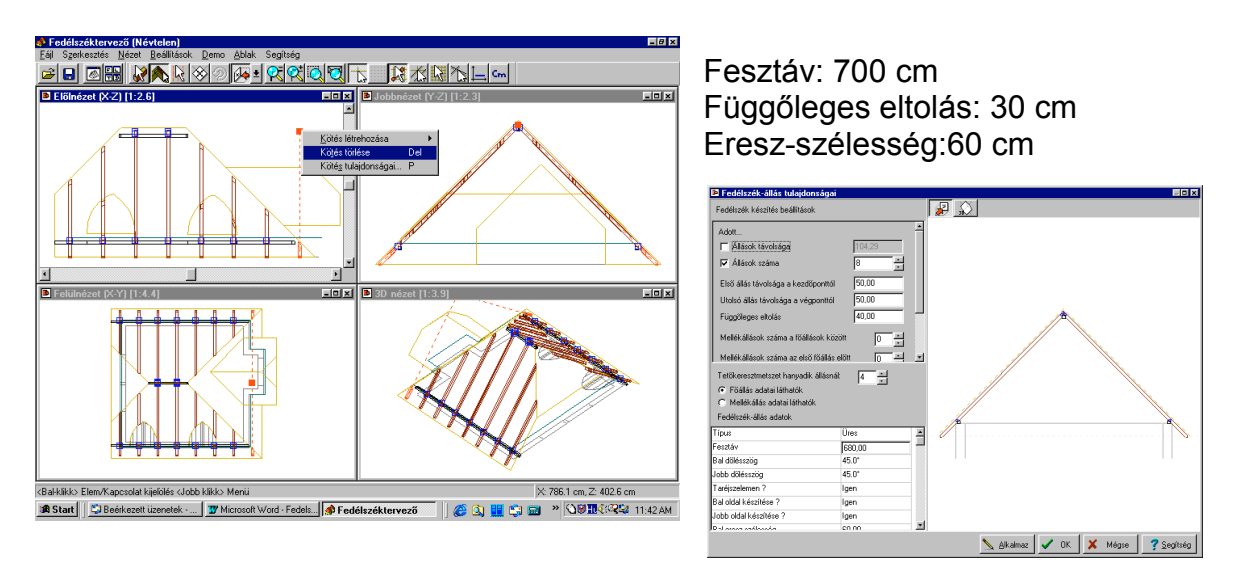

52. Kivágással rendelkező, egyedi tető fedélszékkel és dialógusával

A következő lépésben kijelöljük a jobb oldali, háromszög alakú, alsó síkot, és erre generáltatunk állásokat. Az adatok megadásánál a következőkre ügyeltünk:

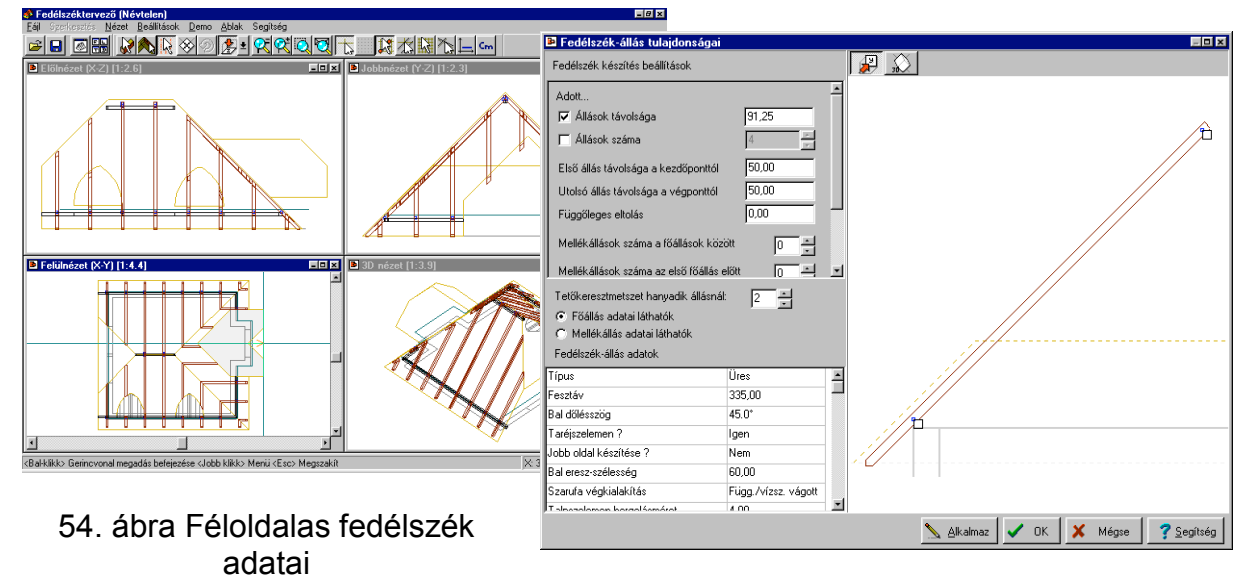

- A szerkesztő gerincvonalat csak középig –a tető igazi gerincéig- húztuk meg fentről lefelé.
- A szerkesztő gerincnyílnak van egy iránya, amely az első pontból a 2. pontba mutat. A nyíl irányába állva van jobb és baloldal, az adatokat megadó dialógusban ezért kellett a baloldal szerkesztését kérni. (Ehhez a jobb oldalt kikapcsoltuk.)

Ugyanezen a síkon a másik oldalra ugyanezekkel az adatokkal kérhetjük az állások legenerálását, de itt a szerkesztő gerincvonalat alulról felfelé rajzoltuk és ezáltal a jobb és a baloldal megfordult, azaz váltani kellett, hogy a jobb oldalra készítse el az állásokat. Mindkét esetben ügyeltünk arra, hogy az állások távolsága azonos legyen az előző két sík kijelölésénél használttal. Elkészült ennek a síknak a lefedése. Ezek után válasszuk ki a kinyúló tető két síkját. Ennek a tetőrésznek a tetőszerkesztőben 100 cm az alsó él magassága, a tetőn belül.

A kontyolt részen - hasonlóan, mint a szemben lévő síkon - két oldalról, külön-külön vettük fel az állásokat. A hiányzó él-szarukat és egyéb elemeket kézzel megrajzoljuk, a keletkező hibás kötéseket szétbontjuk vagy összekötjük. Az összekötéshez kijelöljük azt a 2 elemet, amelyet össze kell kötni és a jobb gomb lenyomása után a megjelenő menüben az Egyesít elemet vagy **ikont** kiválasztva összekötjük őket.

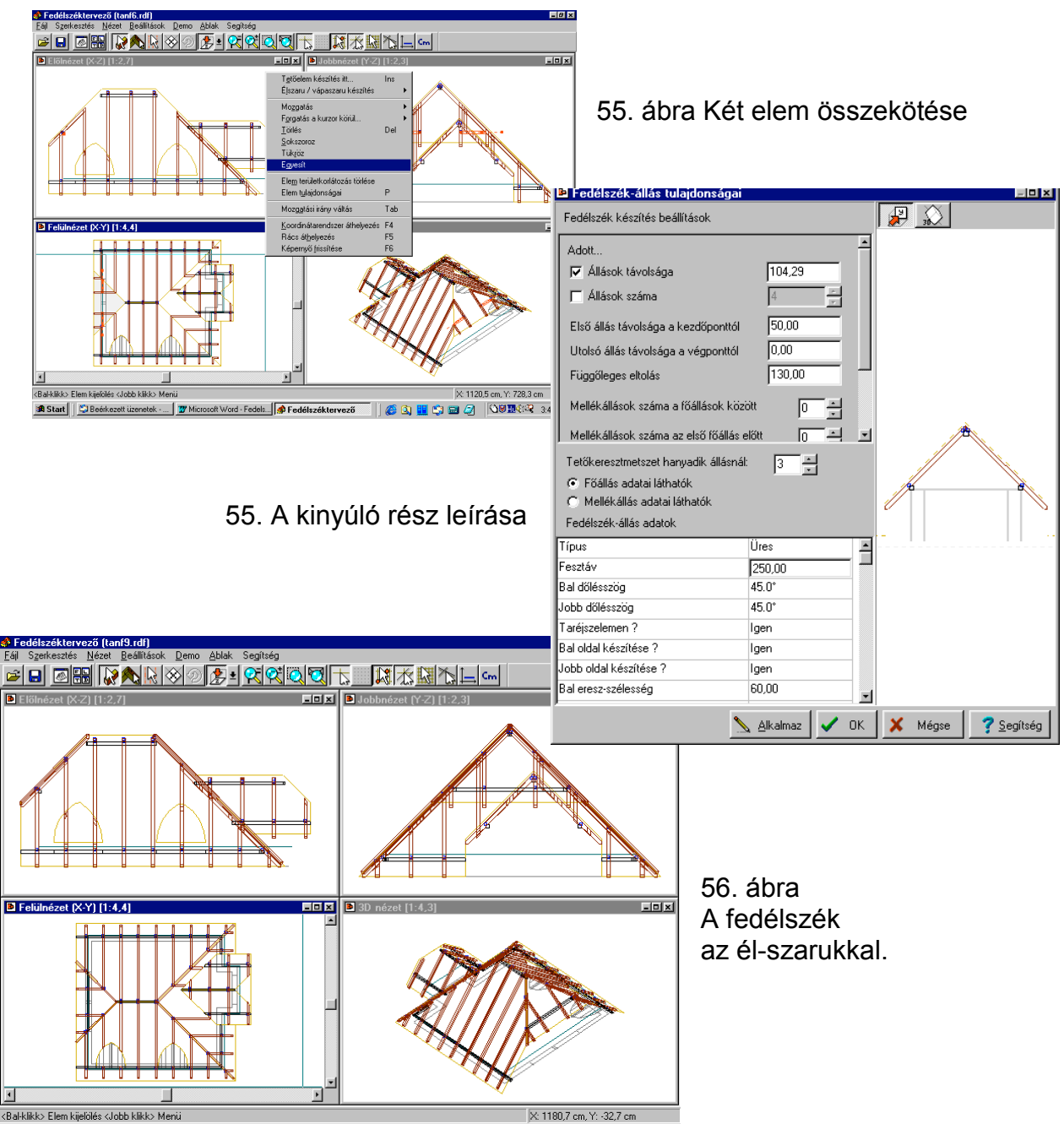

#### **4.7. Egyedi elemek szerkesztése**

A fedélszékszerkesztővel lehetőség van arra, hogy egyedi elemeket készítsünk.

Készítsünk egy toronyra fedélszéket.

A tetőhéj beolvasása után a felülnézeti képen a baloldali középvonalba álltunk az egérrel és megnyomtuk a jobb gombot vagy **ibli**kont. A legördülő menüből a *Elemlétrehozás* menüpontot kiválasztva a **tele**ttőelem első pontja az egér helyének pontjára kerül. Az egérrel elmozdulva az elem második pontját a helyére húzhatiuk.

A második pont helyének helyes meghatározásához vagy

- a megjelenő dialógus bokszban beírjuk az adatokat vagy
- átlépünk a másik, az oldalnézeti vagy elölnézeti ablakokba és segítségükkel meghatározzuk a helyes végpontot.
- Megjegyezzük, hogy itt a tető élére is kérhettünk volna illesztést és az elemet legegyszerűbben így adhatnánk meg. Ezt a felvételi módot azért is javasoljuk, mert ez a legpontosabb és a leggyorsabb.

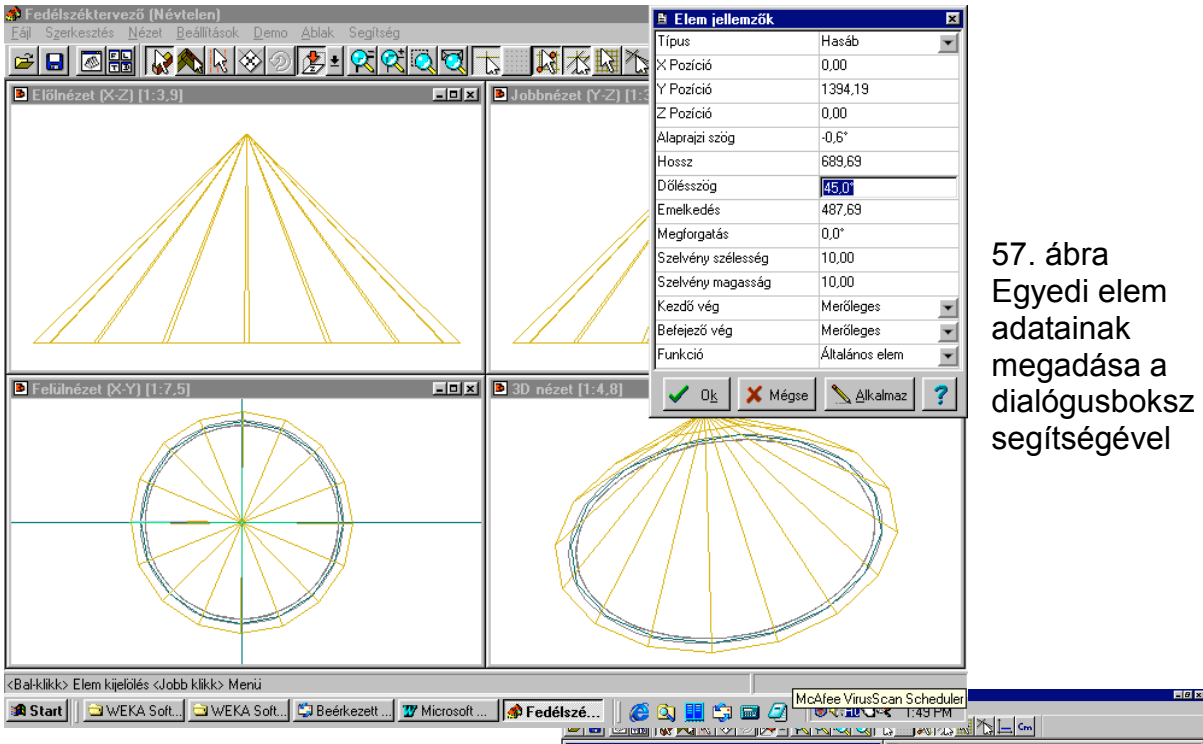

A példánkban az elem hosszát javítani kell. Ezt megtehetjük úgy, hogy beírjuk a pontos hosszát, ez kicsit nehézkes, de megtehetjük úgy is, hogy kijelöljük és Ctrl gomb tartása mellett a megfelelő nézetbe kapcsolva megnyújtjuk a végpontja segítségével.

> 58. ábra Elem módosítás iránytartással, Ctrl gomb segítségével

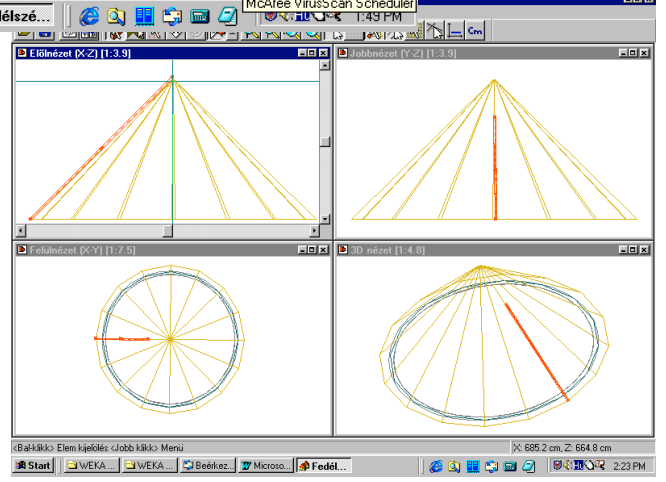

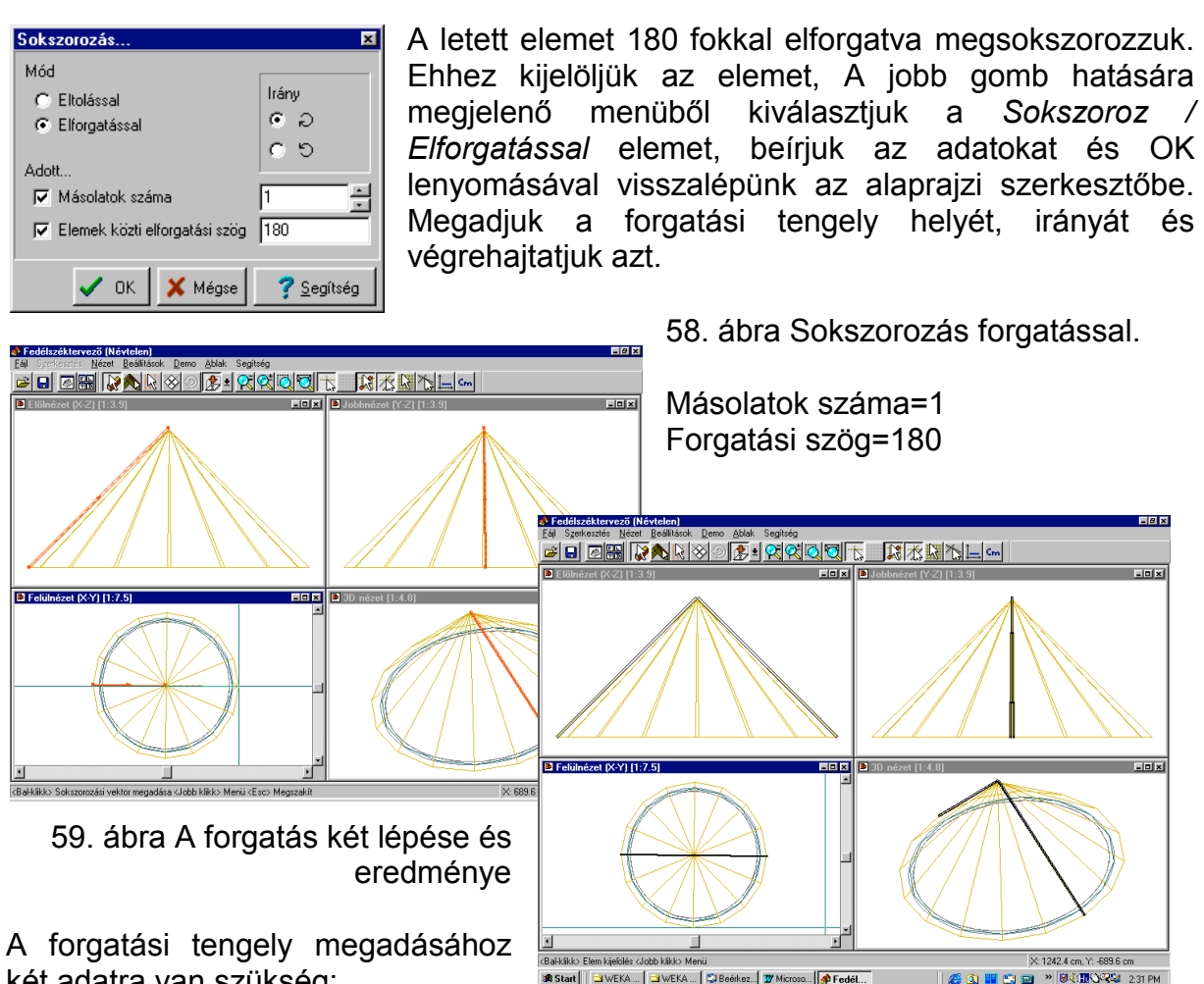

két adatra van szükség:

a forgatási tengely helyére

- forgatási szög értékére.

Mi a dialógusban megadtuk a forgatási szög értékét, így a tengely kijelölése után egy szaggatott vonalakból álló irány jelölő vonalat látunk, amely mutatja, hogy a forgatás milyen irányú lesz.

Ha nem konkrét szög értékkel adjuk meg a forgatás irányát, ezzel a kis szaggatott vonal segítségével könnyen beállíthatjuk azt.

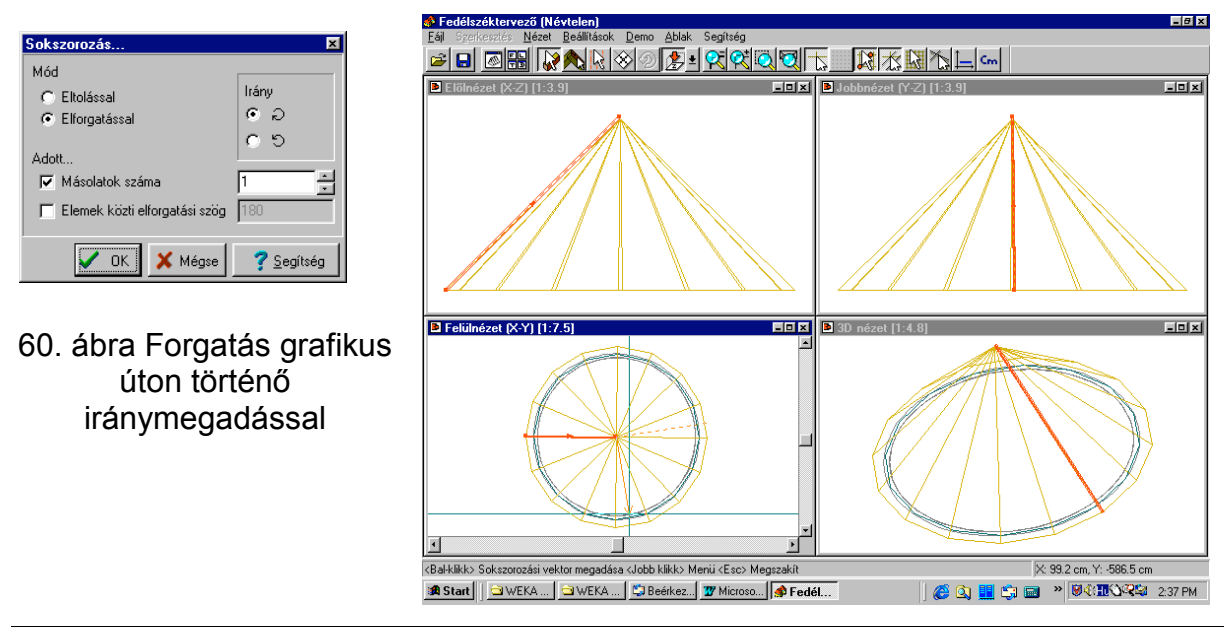

A következő lépésben ezt a két önálló gerendát szeretnénk összemetszeni, majd megsokszorozni forgatással.

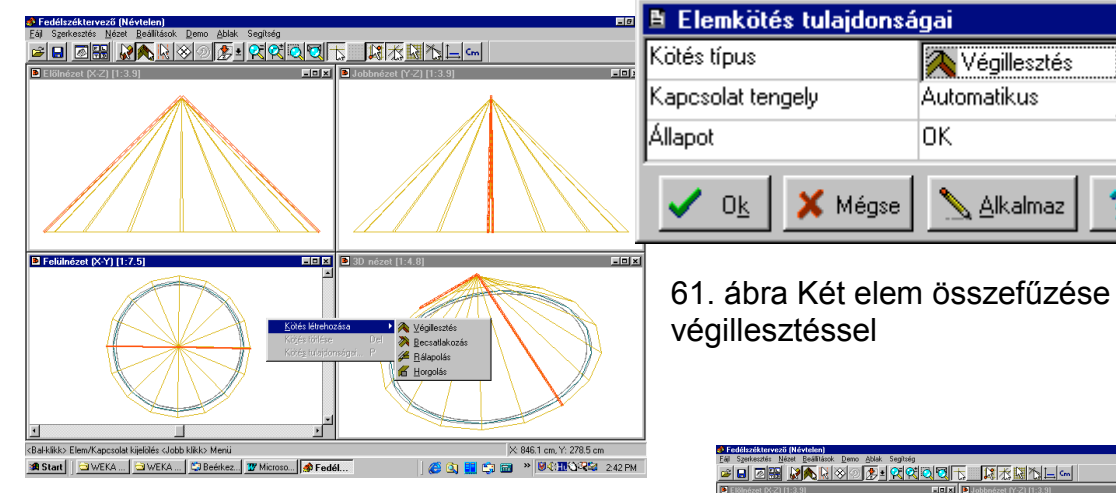

 A két gerendát a két végpont bekeretezésével is kijelölhetjük, ha a Ctrl gombot tartva jelöljük ki egyébként vagy egyesével kijelöljük őket vagy a teljes elemek bekeretezésével tudjuk kijelölni azokat.

A 2. Ikon, az Elemkapcsolatok ikon, ennek kiválasztása után a jobb gombra legördülő menüből *a Kötés létrehozása /*

*Végillesztés* funkciót vagy **a** ikont kiválasztva létrejön a két elem összekötése.

Az elemsokszorozást, most nem a szög értékének megadásával, hanem grafikus módon adjuk meg, a másolatok száma 7.

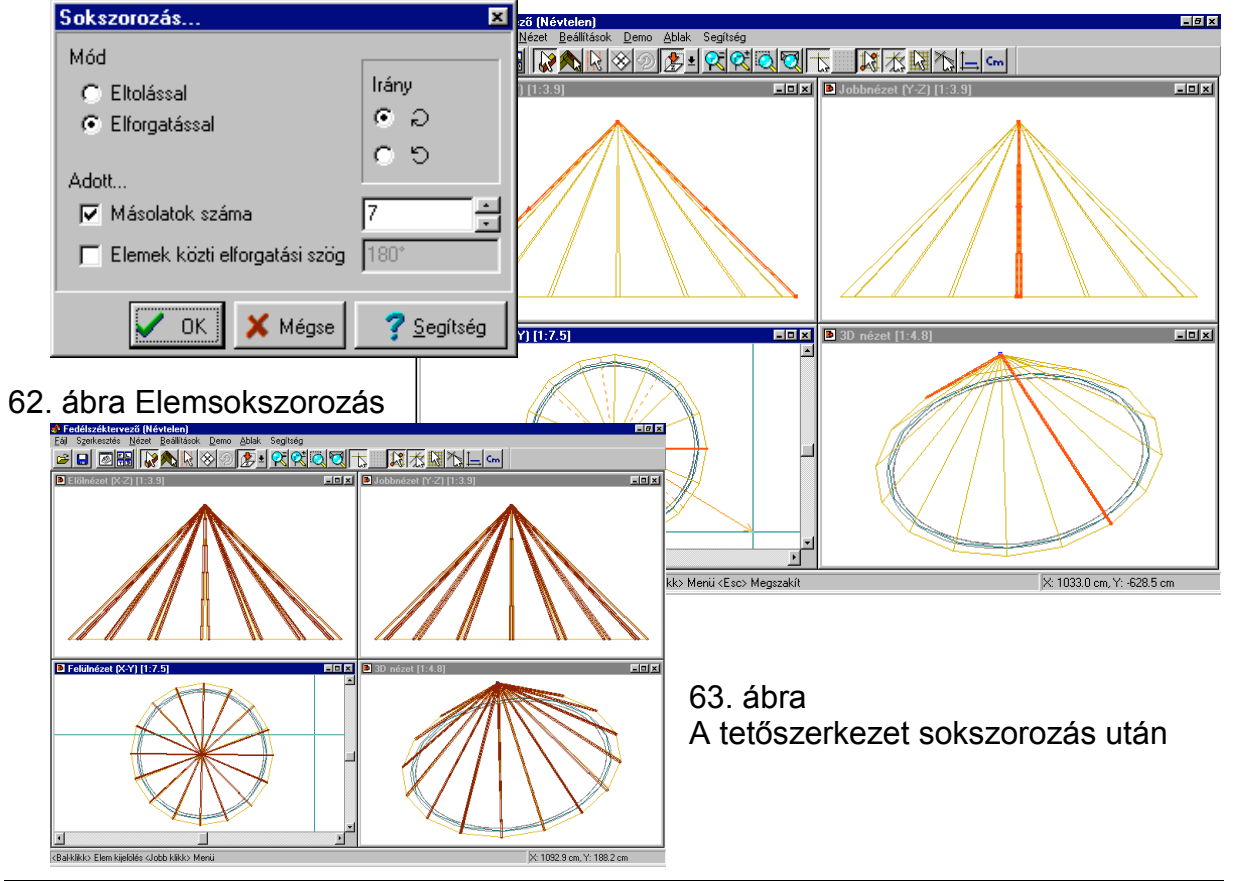

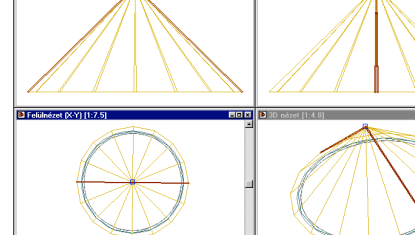

**x** 

## Tartalomjegyzék

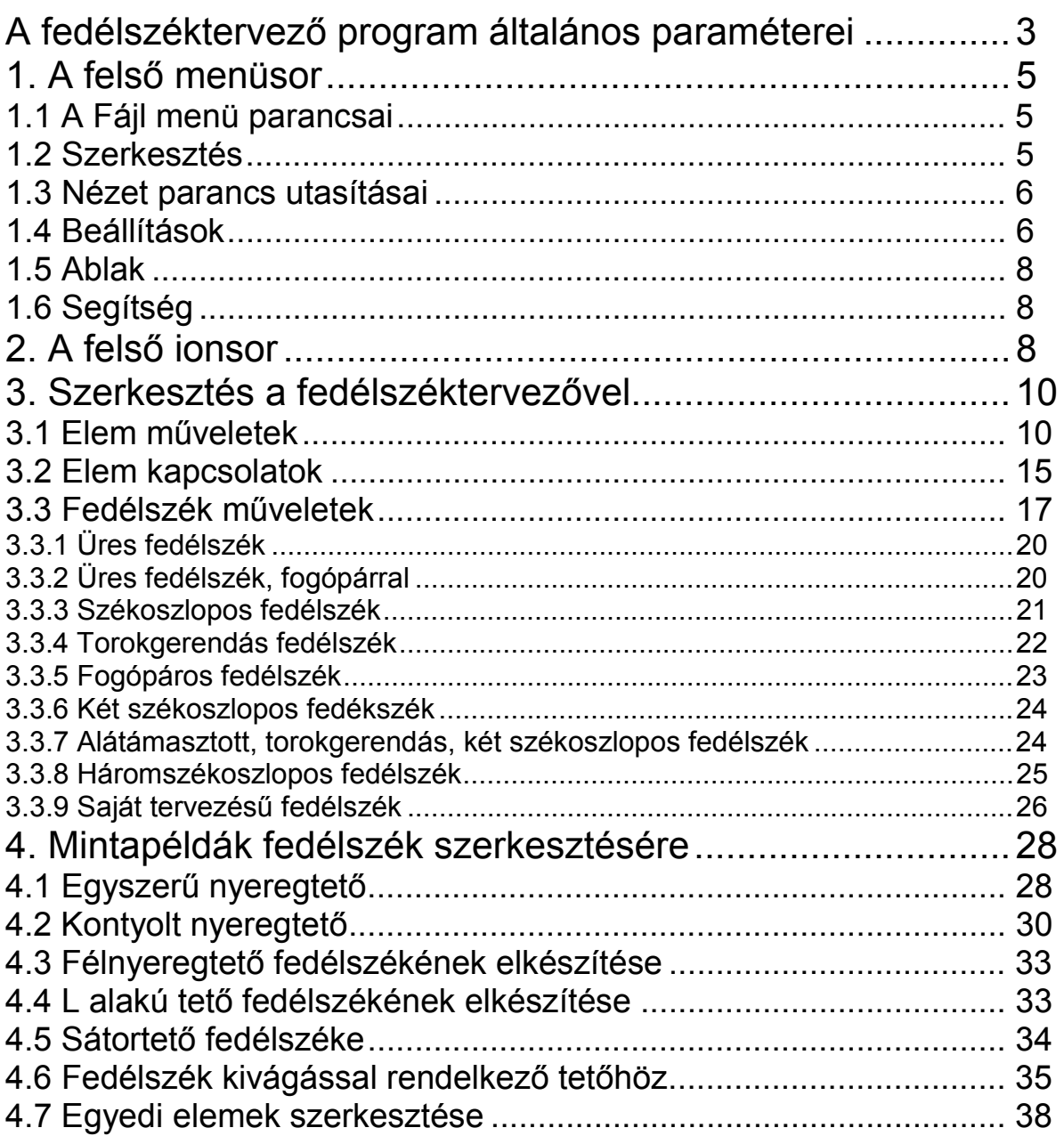